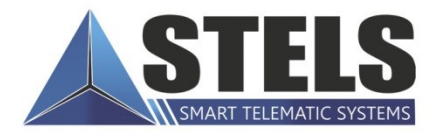

# **WIRAGE**<br>**PROFESSIONAL**

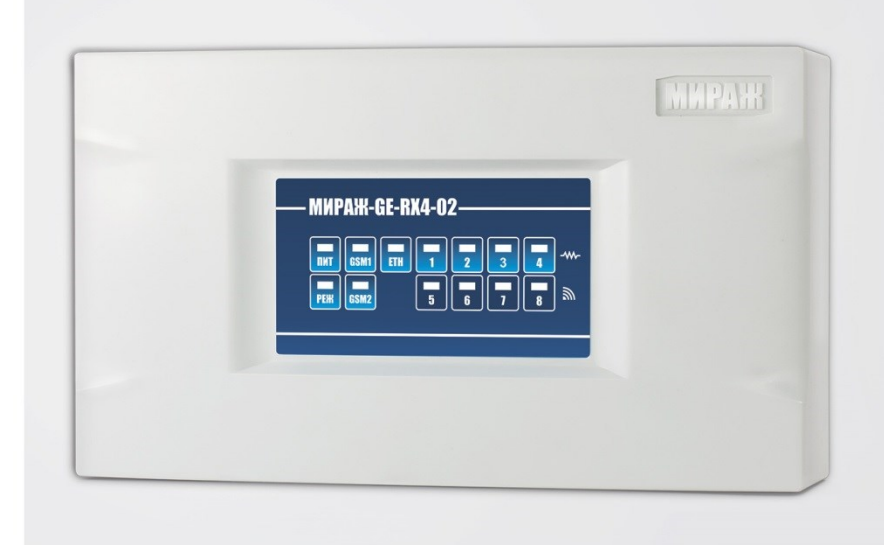

## **РУКОВОДСТВО** ПО ЭКСПЛУАТАЦИИ

# ОБЪЕКТОВЫЙ КОНТРОЛЛЕР<br>ОХРАННОЙ СИГНАЛИЗАЦИИ **MUPAXX-GE-RX4-02**

## Оглавление

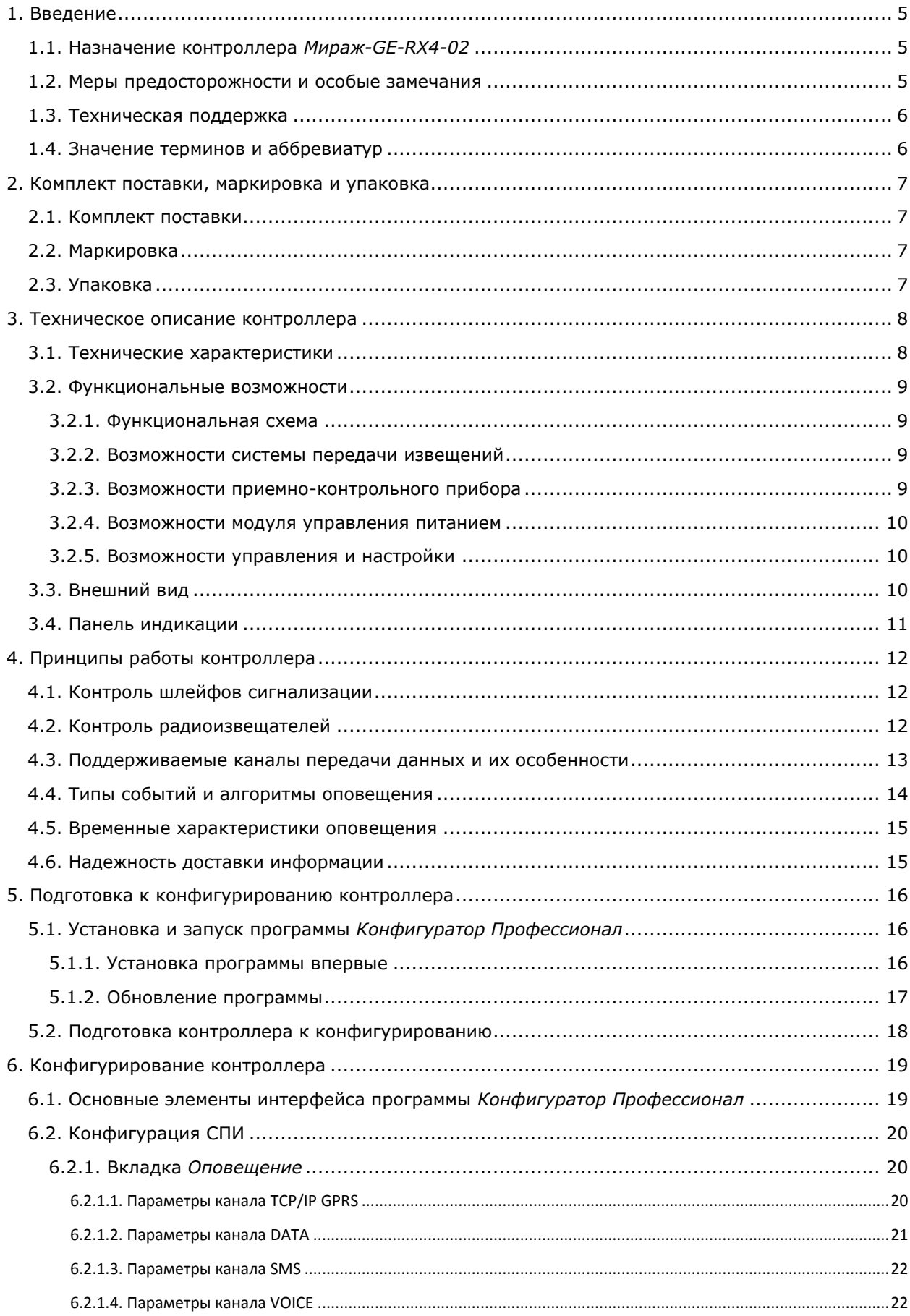

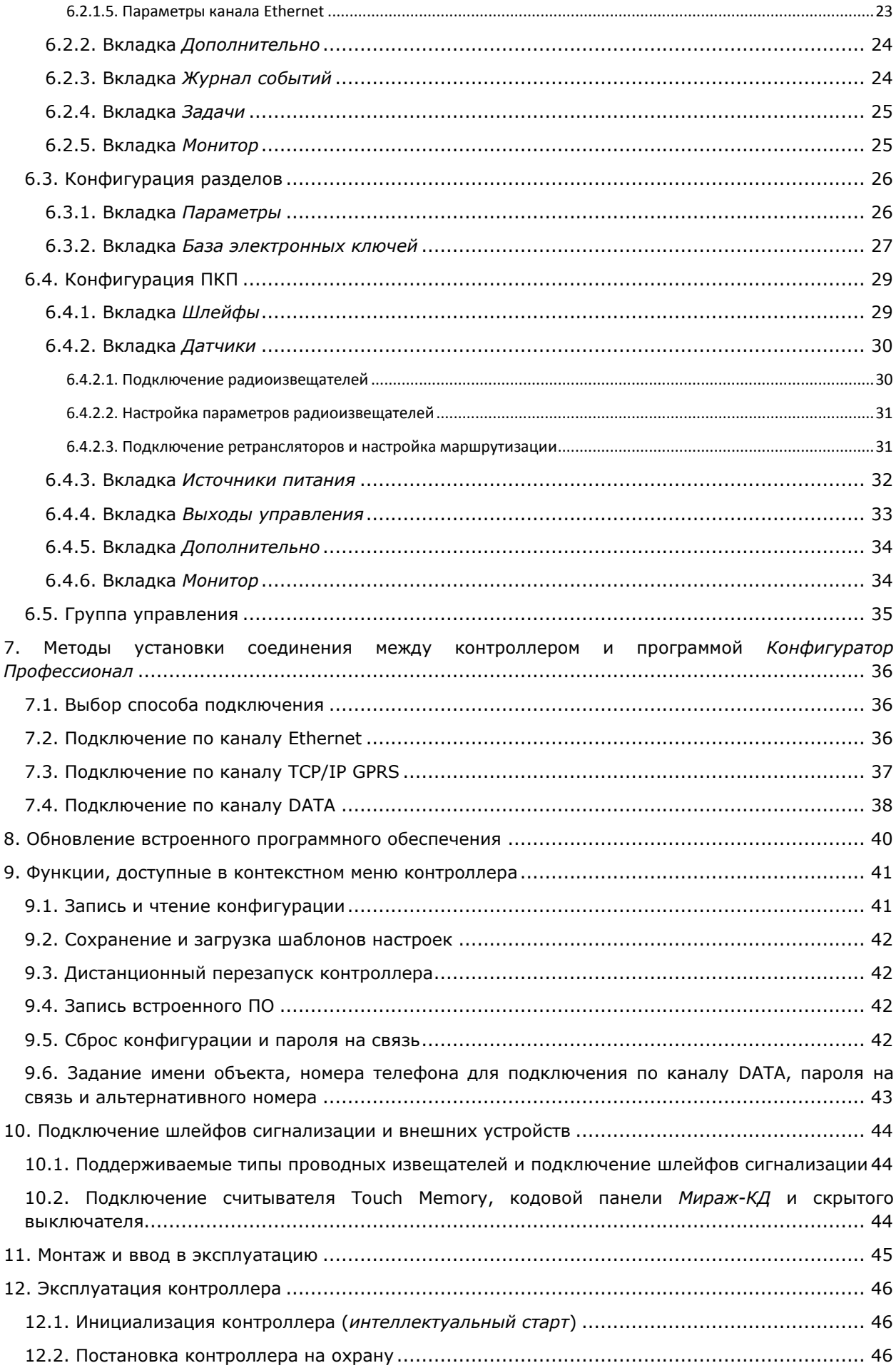

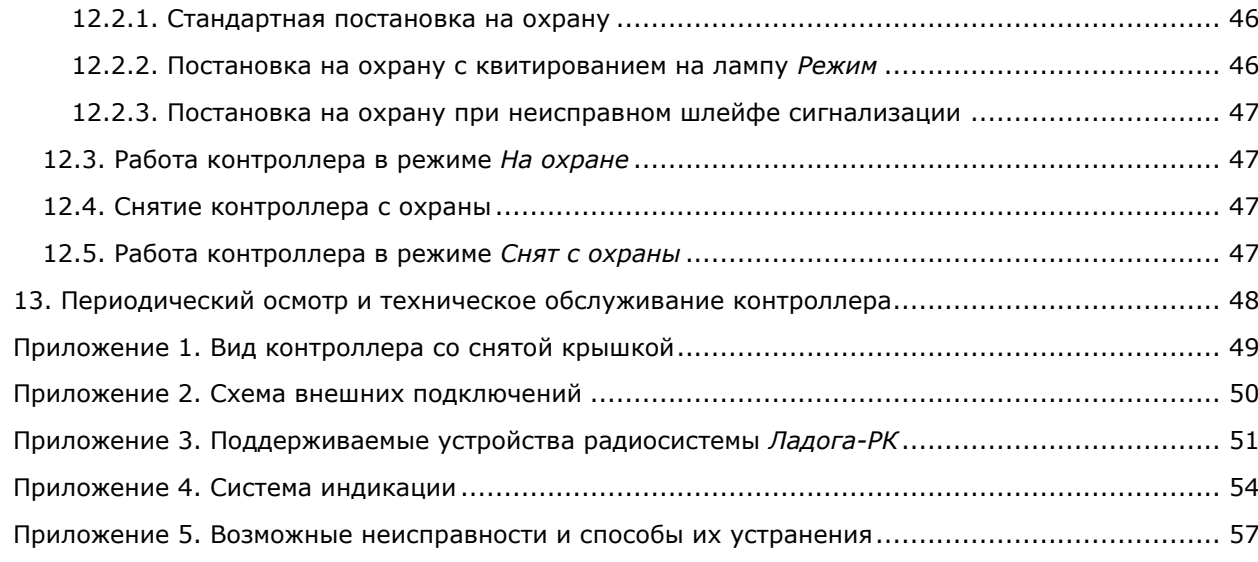

## <span id="page-4-0"></span>**1. Введение**

#### <span id="page-4-1"></span>**1.1. Назначение контроллера** *Мираж-GE-RX4-02*

Контроллер *Мираж-GE-RX4-02* (далее *контроллер*) предназначен для организации профессиональной **охранной сигнализации** на малых и средних объектах с передачей извещений на ПЦН *Мираж*.

Контроллер поддерживает одновременное подключение до **4 проводных шлейфов сигнализации**, к которым подключаются пороговые охранные извещатели, в том числе с питанием по шлейфу, и до **28 радиоизвещателей** *Ладога-РК*. Для каждого шлейфа или радиоизвещателя назначаются различные атрибуты.

Реализована пораздельная постановка контроллера на охрану (до **4 разделов**). Раздел представляет собой совокупность шлейфов сигнализации и/или радиоизвещателей, для постановки на охрану и снятия с охраны которых используется отдельный электронный ключ или код.

Контроллер является функционально и конструктивно законченным изделием, включая в себя систему передачи извещений по сетям стандарта GSM/GPRS 900/1800, приемно-контрольный прибор и источник бесперебойного питания. Он выполнен в пластиковом корпусе с возможностью крепления на DIN-рейку и оснащен датчиком вскрытия (тампером). Модульная конструкция предусматривает подключение проводов через переходную клеммную панель, что значительно упрощает обслуживание и ремонт.

Контроллер имеет **3 выхода типа** *открытый коллектор*, предназначенных для подключения устройств с различными электрическими характеристиками и управления ими (доступно дистанционное управление вручную и автоматическое управление согласно различным тактикам).

В качестве встроенного GSM/GPRS-модема используется высокочувствительный **модем Cinterion**.

Реализован широкий диапазон методов локального и дистанционного конфигурирования, управления и диагностики.

#### <span id="page-4-2"></span>**1.2. Меры предосторожности и особые замечания**

#### **Осторожно!**

- Во избежание поражения электрическим током или возгорания запрещается эксплуатировать контроллер в следующих условиях:
	- o вне помещений;
	- o при повышенной влажности и возможности попадания жидкости внутрь корпуса;
	- o в агрессивных средах, вызывающих коррозию;
	- o при наличии токопроводящей пыли.
- Перед работами по монтажу и демонтажу контроллера отключите основной и резервный источники питания.
- Условия эксплуатации контроллера и подаваемое напряжение должны соответствовать значениям, приведенным в таблице технических характеристик (см. раздел [3.1\)](#page-7-1).
- Техническое обслуживание контроллера разрешается выполнять только после его полного обесточивания.

#### **Внимание!**

- При выборе места монтажа контроллера руководствуйтесь следующими критериями:
	- o ограниченный доступ посторонних лиц;
	- o устойчивое взаимодействие с GSM-сетями.
- После транспортировки при отрицательной температуре контроллер перед включением необходимо выдержать без упаковки в нормальных условиях не менее 2 часов.
- Запрещается устанавливать SIM-карты в держатели контроллера при включенном питании.
- Не устанавливайте SIM-карты в держатели, пока в параметрах контроллера не указан корректный PIN-код или не отключен запрос PIN-кода.
- Перед подключением контроллера к ПК по интерфейсу USB установите на ПК USB-драйвер для оборудования производства ООО «НПП «Стелс».
- Так как в контроллере реализован алгоритм *интеллектуального запуска*, перед включением контроллера аккумуляторная батарея должна быть подключена, исправна и заряжена.
- При эксплуатации контроллера регулярно проверяйте наличие и расход финансовых средств на оплату услуг операторов сотовой связи. Это позволит избежать ошибок в настройке и эффективно использовать возможности контроллера при минимальных финансовых затратах. Запретите или ограничьте кредитную систему баланса на используемых SIM-картах.
- При первоначальной настройке контроллера обязательно измените пароль доступа к голосовому меню и управлению с помощью SMS-команд (независимо от выбранного способа доступа).

### <span id="page-5-0"></span>**1.3. Техническая поддержка**

Веб-сайт: [http://nppstels.ru.](http://nppstels.ru/)

Электронная почта: [support@nppstels.ru.](mailto:support@nppstels.ru$)

Телефон: +7 (3822) 250-911 (Томск).

#### <span id="page-5-1"></span>**1.4. Значение терминов и аббревиатур**

**Проходная зона** — часть помещения, в которой возможно срабатывание извещателей при входе в помещение и выходе из него (до снятия контроллера с охраны и после его постановки на охрану соответственно).

**Квитирование** — подтверждение доставки информации.

**Радиоизвещатели** — устройства охранной или пожарной сигнализации на основе различных типов датчиков, взаимодействующие с контроллером с помощью радиосвязи.

**Раздел** — группа подключенных к контроллеру шлейфов сигнализации и/или радиоизвещателей, для постановки на охрану и снятия с охраны которых используется отдельный электронный ключ или код.

**Рестарт** — перезапуск контроллера.

**Скрытый выключатель** — физический переключатель, используемый для постановки контроллера на охрану и снятия с охраны.

**Тампер** — датчик вскрытия корпуса контроллера.

**Шлейф сигнализации** — электрическая цепь, соединяющая выходные цепи извещателей с приемно-контрольным прибором, предназначенная для передачи на приемно-контрольный прибор извещений и для подачи на извещатели электропитания.

**Touch Memory** — система электронных ключей и считывателей, использующаяся для авторизации в охранном оборудовании.

**АКБ** — аккумуляторная батарея.

**МУП** — модуль управления питанием.

**ПК** — персональный компьютер.

**ПКП** — приемно-контрольный прибор.

**ПЦН** — пульт централизованного наблюдения.

**СПИ** — система передачи извещений.

**ШС** — шлейф сигнализации.

ПРИМЕЧАНИЕ. Сведения о поддерживаемых каналах связи см. в разделе [4.3.](#page-12-0)

## <span id="page-6-0"></span>**2. Комплект поставки, маркировка и упаковка**

## <span id="page-6-1"></span>**2.1. Комплект поставки**

Комплект поставки контроллера представлен в таблице 1.

Таблица 1. Комплект поставки

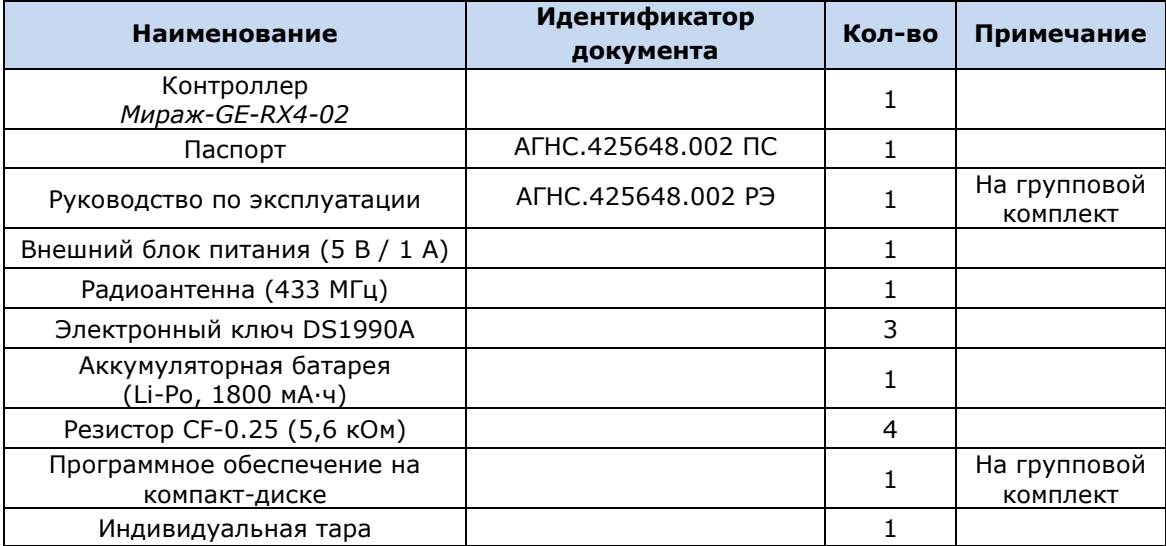

## <span id="page-6-2"></span>**2.2. Маркировка**

Маркировка на корпусе контроллере:

- модель;
- обозначения индикаторов.

Маркировка на плате контроллера:

- модель;
- серийный номер;
- дата производства;
- ревизия платы;
- обозначения индикаторов.

Маркировка на упаковке контроллера:

- модель;
- серийный номер;
- дата выпуска;
- знак соответствия стандартам.

#### <span id="page-6-3"></span>**2.3. Упаковка**

Контроллер поставляется в индивидуальной таре из картона, предназначенной для предохранения от повреждений при транспортировке. Дополнительно контроллер упакован в полиэтиленовый пакет для предохранения от воздействия повышенной влажности при транспортировке и хранении. В тару укладывается комплект поставки (см. таблицу 1 в разделе  $2.1$ ).

## <span id="page-7-0"></span>**3. Техническое описание контроллера**

## <span id="page-7-1"></span>**3.1. Технические характеристики**

Технические характеристики контроллера представлены в таблице 2.

Таблица 2. Технические характеристики

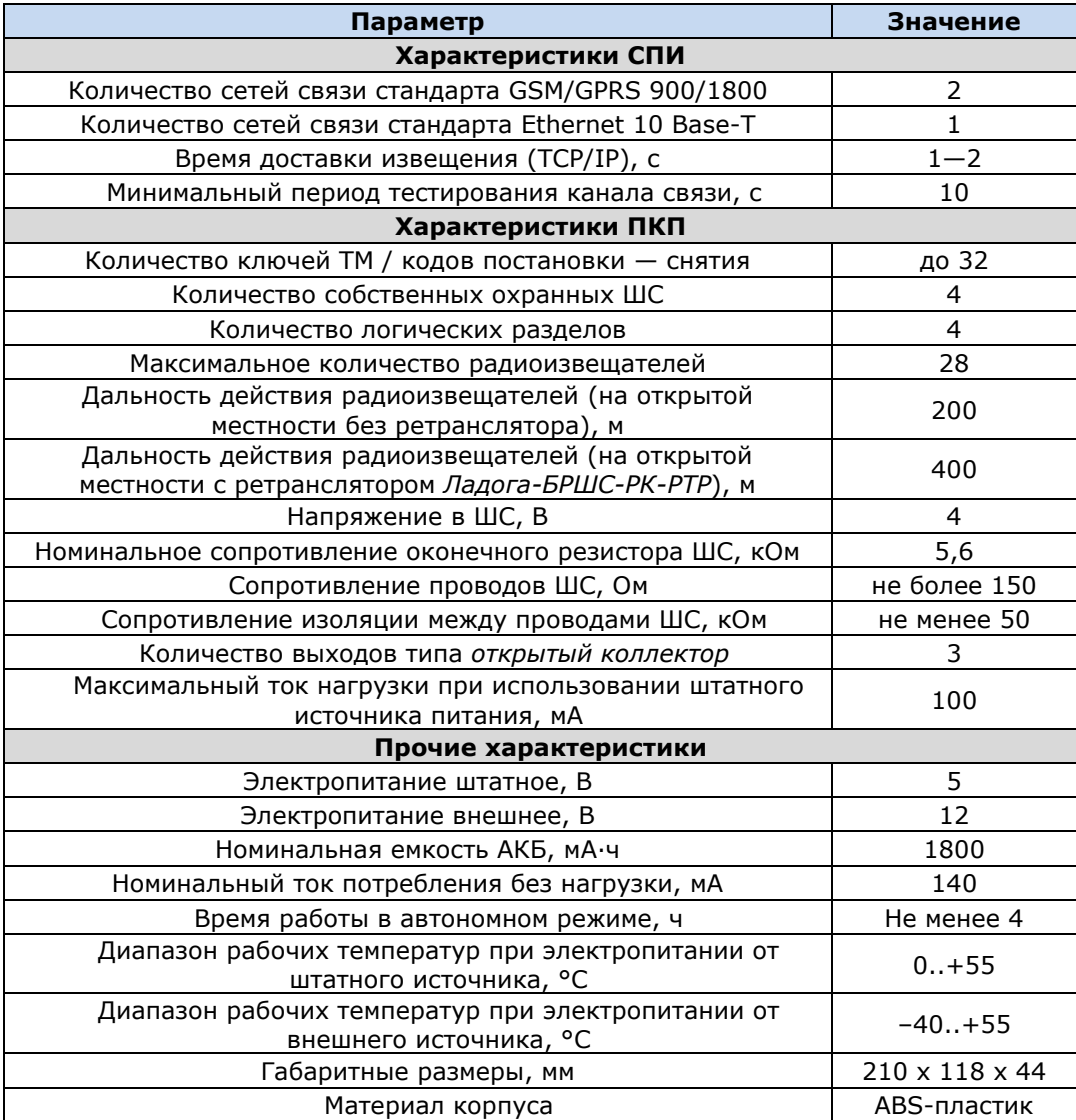

## <span id="page-8-0"></span>**3.2. Функциональные возможности**

#### <span id="page-8-1"></span>**3.2.1. Функциональная схема**

Контроллер состоит из трех функциональных блоков (рис. 3.1):

- система передачи извещений (СПИ);
- приемно-контрольный прибор (ПКП);
- модуль управления питанием (МУП).

Микроконтроллер выступает в качестве связующего и управляющего звена.

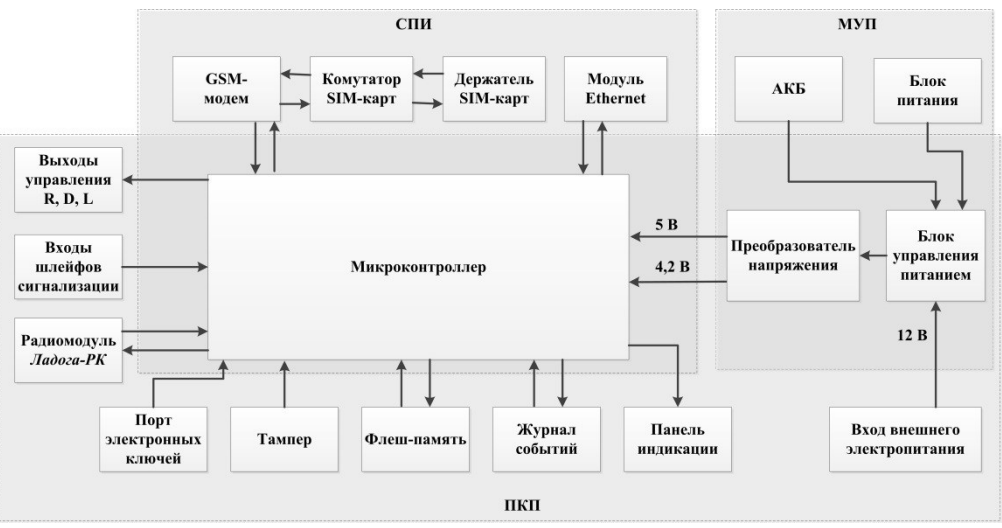

Рис. 3.1. Функциональная схема

#### <span id="page-8-2"></span>**3.2.2. Возможности системы передачи извещений**

- Поддержка двух сетей GSM/GPRS 900/1800.
- Поддержка сети стандарта Ethernet.
- Непрерывный контроль доступности каналов связи.
- Многоуровневая защита от несанкционированного удаленного доступа.
- Собственный протокол передачи данных MSRV, обеспечивающий двухстороннее динамическое шифрование, максимальную надежность и управляемость онлайнканалов связи.
- 2 GSM-антенны с автоматическим переключением: внутренняя планарная и внешняя, подключаемая к разъему SMA.

#### <span id="page-8-3"></span>**3.2.3. Возможности приемно-контрольного прибора**

- 4 конфигурируемых шлейфа сигнализации (ШС) для приема извещений от охранных проводных извещателей.
- 4 логических раздела для отдельной постановки на охрану и снятия с охраны собственных ШС.
- Возможность одновременной постановки/снятия всех 4 собственных ШС.
- Собственные ШС контроллера и радиоизвещатели можно распределять по 4 логическим разделам.
- Управление исполнительными устройствами и средствами автоматики с помощью трех выходов типа *открытый коллектор*.
- Питание выходов управления типа открытый коллектор от встроенный или внешнего источника.
- Постановка/снятие с помощью электронных ключей Touch Memory (в том числе ключей с шифрованием), Proximity-карт, скрытых выключателей, кодовых панелей.
- Звуковая и световая индикация при постановке контроллера на охрану и снятии его с охраны.
- Управление панелью индикации и периферийными устройствами.
- Звуковая и световая сигнализации в режимах *Тревога* и *Неисправность*.
- Световая индикация номера ШС, в котором произошло срабатывание извещателя.
- 8 тактик управления цепями звуковой и световой сигнализации.
- Контроль вскрытия корпуса.

#### <span id="page-9-0"></span>**3.2.4. Возможности модуля управления питанием**

- Штатное электропитание: 5 В; основной источник блок питания, подключаемый к сети 220 В; резервный источник — АКБ (Li-Po, 1800 мА·ч).
- Внешнее электропитание: 12 В.
- Автоматическое переключение электропитания с основного источника на резервный (АКБ) и обратно без выдачи ложных сигналов на выходы управления и по каналам оповещения.
- Контроль состояния АКБ.
- Автоматический заряд АКБ.
- Защита АКБ от переполюсовки и глубокого разряда.
- Защита от превышения нагрузки.
- Защита блока питания от перегрева.

#### <span id="page-9-1"></span>**3.2.5. Возможности управления и настройки**

- Локальная и дистанционная замена встроенного программного обеспечения контроллера.
- Локальное конфигурирование через USB-интерфейс и удаленное конфигурирование по каналам Ethernet, TCP/IP GPRS и DATA (CSD).
- Встроенная система диагностики *Мираж-Suite*.
- Сохранение информации в журнал событий.
- Крепление на DIN-рейку или саморезы.
- Съемная клеммная панель для удобства монтажа и обслуживания.

## <span id="page-9-2"></span>**3.3. Внешний вид**

Внешний вид контроллера представлен на рис. 3.2. Контроллер выполнен в корпусе из АБСпластика, состоящем из двух частей: *основания контроллера* и *крышки контроллера*, которые соединяются с помощью защелок и винта. На основании контроллера закреплена плата контроллера с интегрированным GSM-модемом. В основании контроллера имеется отсек для АКБ, а также выполнено отверстие для провода кабелей питания и дополнительного оборудования. Вид контроллера со снятой крышкой и схему внешних подключений см. в приложениях [1](#page-48-0) и [2.](#page-49-0)

<span id="page-9-3"></span>ПРИМЕЧАНИЕ. Предусмотрена возможность крепления контроллера на DIN-рейку.

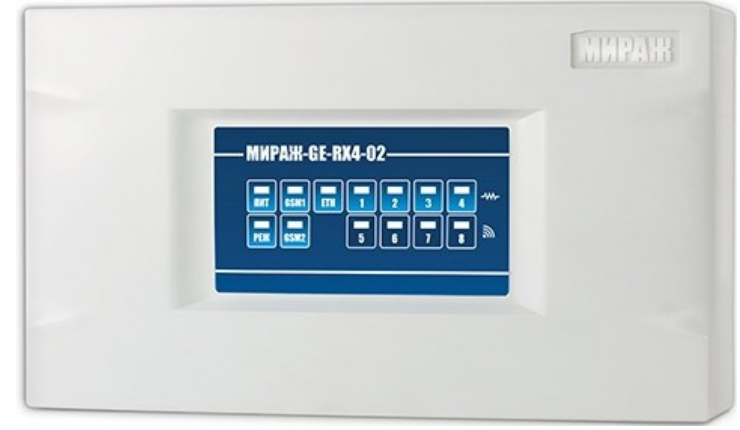

Рис. 3.2. Внешний вид контроллера с крышкой (вид спереди)

#### <span id="page-10-0"></span>**3.4. Панель индикации**

На панели индикации контроллера (рис. 3.3) расположены светодиодные индикаторы, назначение которых представлено в таблице 3. Дополнительные сведения о схеме индикации см. в *[Приложении](#page-53-0) 4*.

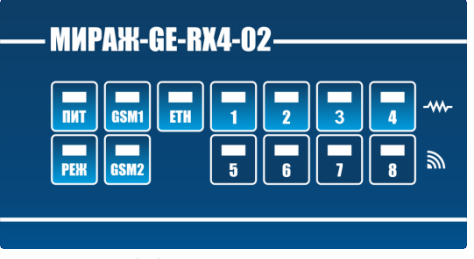

Рис. 3.3. Панель индикации

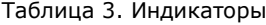

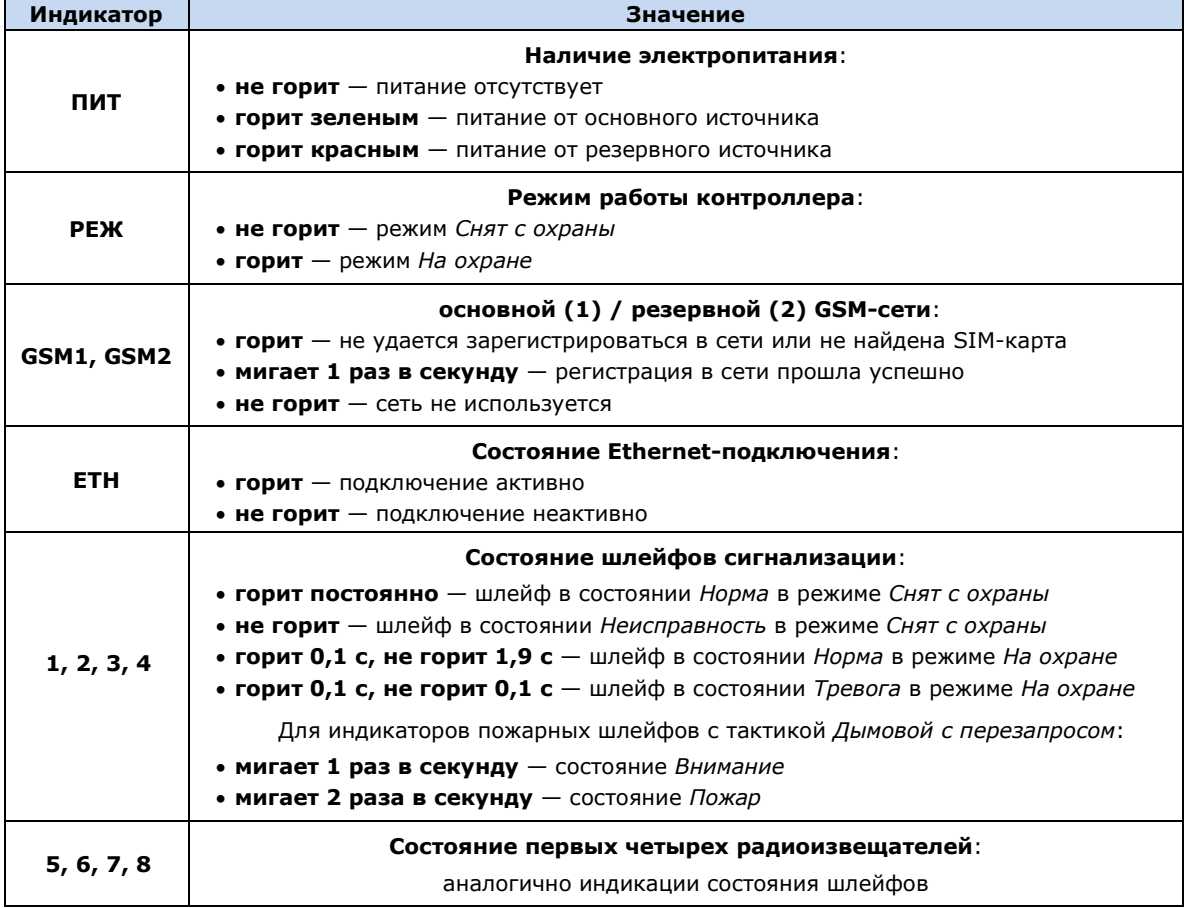

Помимо основного назначения, индикаторы ШС используются для отображения уровня сигнала сети сотовой связи. Уровень сигнала доступных сетей сотовой связи отображается в течение 4 секунд при включении питания или рестарте контроллера. Также уровень сигнала текущей сети контроллера можно отобразить, дважды нажав на датчик вскрытия корпуса (тампер). Для выхода из режима отображения уровня сигнала необходимо повторно дважды нажать на тампер. Уровень сигнала отображается непрерывным миганием индикаторов шлейфов:

- 1 индикатор плохой уровень;
- 2 индикатора слабый уровень;
- 3 индикатора хороший уровень;
- 4 индикатора отличный уровень.

## <span id="page-11-0"></span>**4. Принципы работы контроллера**

#### <span id="page-11-1"></span>**4.1. Контроль шлейфов сигнализации**

В основе работы контроллера лежит постоянный контроль сопротивления шлейфов сигнализации (ШС). Любое изменение величины сопротивления, вызванное срабатыванием извещателей или механическим повреждением ШС, превышающее заданные пределы, приводит к формированию тревожного события. При этом загорается индикатор сработавшего ШС на панели индикации и (при наличии соответствующего оборудования и настроек) включается звуковой оповещатель (сирена) и начинает мигать световой оповещатель (лампа).

Контроллер фиксирует выход сопротивления шлейфов за пороговые значения длительностью более 300 мс и не фиксирует выход длительностью менее 250 мс. Охранные шлейфы с установленным атрибутом 65 мс (*Быстрый шлейф*) срабатывают при длительности изменения сопротивления более 70 мс и не срабатывают при длительности менее 50 мс.

Пороговые значения сопротивлений шлейфов сигнализации указаны в таблице 4.

Таблица 4. Пороговые значения сопротивлений ШС

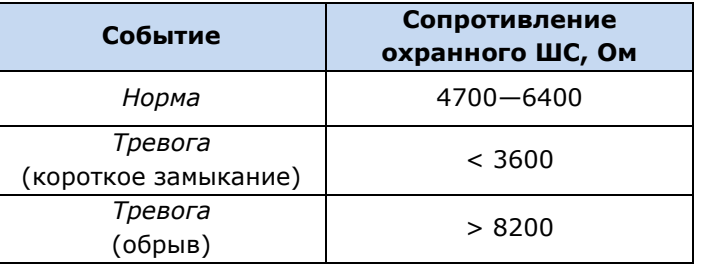

Если сопротивление шлейфа вышло за пределы состояния *Норма* по причине неисправности, когда контроллер снят с охраны, то при его постановке на охрану формируется событие *Невзятие* с указанием номера этого шлейфа.

Любое извещение сохраняется в памяти контроллера и передается на ПЦН *Мираж*.

Охранные шлейфы с атрибутом *Круглосуточный* всегда остаются на охране независимо от режима работы контроллера (на охране / снят с охраны).

#### <span id="page-11-2"></span>**4.2. Контроль радиоизвещателей**

Подключенные к контроллеру радиоизвещатели посылают ему по радиоканалу информацию о своем состоянии через определенные интервалы времени (период опроса). Этот период устанавливается при конфигурировании контроллера (см. раздел [6.4.2\)](#page-29-0).

Период тестов выбирается пользователем отдельно для каждого радиоизвещателя. Осуществляя этот выбор, необходимо учитывать описанные ниже факторы.

 Чем меньше период тестов, тем оперативнее реакция контроллера на неисправность радиоизвещателя или подавление радиоканала. Однако при этом соответственно сокращается срок службы его элементов питания, что приводит к необходимости их более частой замены.

ПРИМЕЧАНИЕ. Тревожные извещения передаются радиоизвещателями незамедлительно независимо от периода тестов.

 При использовании функции задержки на постановку (задержки на выход) необходимо согласовать период тестов радиоизвещателей проходной зоны (срабатывающих, когда пользователь покидает объект) со временем задержки. **Период тестов радиоизвещателей проходной зоны должен быть в два раза меньше времени задержки на постановку**.

ПРИМЕР. Пользователь ставит контроллер на охрану с помощью кодовой панели, находящейся в помещении рядом с выходом, и покидает охраняемое помещение через дверь, оборудованную магнитоконтактным радиоизвещателем. При открытии двери происходит срабатывание этого радиоизвещателя, и он передает данные о своем

состоянии контроллеру. После того как дверь была закрыта, радиоизвещатель возвращается в нормальное состояние и при следующей отправке данных сообщит об этом контроллеру. Однако если это не успеет произойти до истечения времени задержки на постановку, то контроллер не встанет на охрану в нормальном режиме (будет зафиксирована «постановка с неисправными шлейфами»). Таким образом, период тестов радиоизвещателей проходной зоны должен быть в два раза меньше времени задержки на постановку.

#### **Рекомендуемые периоды тестов**

- Для охранных радиоизвещателей проходной зоны: 15—30 секунд.
- Для охранных радиоизвещателей не в проходной зоне: 30—60 секунд.
	- Для пожарных радиоизвещателей: 1—5 минут.

При разрядке элементов питания радиоизвещателя до определенного уровня формируется соответствующее извещение, что позволяет вовремя осуществить замену.

При неисправности радиоизвещателя (потере связи с ним) формируется соответствующее извещение.

#### <span id="page-12-0"></span>**4.3. Поддерживаемые каналы передачи данных и их особенности**

Все каналы связи делятся на онлайн- и офлайн-каналы. Онлайн-каналы отличаются постоянным поддержанием соединения (регулярным тестированием связи с помощью тестовых пакетов данных).

#### **Онлайн-каналы**

- 1. **TCP/IP GPRS**: передача данных в сеть Интернет по протоколу TCP/IP через беспроводную сеть GSM («мобильный Интернет»).
- 2. **Ethernet**: передача данных в сеть Интернет по протоколу TCP/IP через проводную линию.

#### **Офлайн-каналы**

- 1. **DATA**: передача данных по протоколу CSD через беспроводную сеть GSM.
- 2. **SMS**: передача данных в формате SMS через беспроводную сеть GSM.

Отдельно следует отметить канал **VOICE**, который представляет собой голосовые звонки с GSM-модема контроллера на пультовый GSM-модем. При этом модем сервера при получении вызова не отвечает на него, а отклоняет, поэтому оператор сотовой связи не тарифицирует эти звонки. Этот канал используется для подтверждения активности передающего оборудования (контроля подавления) в ситуации, когда онлайн-каналы (и, соответственно, тестирование активности по ним) недоступны.

Каналы передачи данных TCP/IP GPRS, Ethernet и DATA являются **квитируемыми**: в случае успешного получения данных на стороне приема контроллеру отправляется подтверждение получения. Канал SMS является **неквитируемым**, то есть обратная связь о получении данных, отправленных по этому каналу, отсутствует.

Подробные сведения об особенностях различных каналов связи, использовании селективного контроля каналов и контроля над возможным подавлением объектового оборудования с помощью ПЦН *Мираж* (в режиме централизованной охраны и в комбинированном режиме) см. в *Руководстве администратора ПЦН Мираж*, которое доступно на официальном веб-сайте ООО «НПП «Стелс» [http://nppstels.ru.](http://nppstels.ru/)

#### <span id="page-13-0"></span>**4.4. Типы событий и алгоритмы оповещения**

Все события, фиксируемые контроллером, делятся на системные и тревожные.

К **тревожным событиям** относятся:

- тревога;
- пожар;
- задержанная тревога;
- постановка/снятие под принуждением;
- возможное подавление каналов связи объектового оборудования.

**Системные события** — все остальные (относятся к функционированию системы как таковой).

Для оповещения по системным и тревожным событиям используются два различных алгоритма, разработанные исходя из приоритетов. При оповещении о системных событиях приоритет — гарантированная доставка информации с минимальными финансовыми затратами (рис. 4.1). При оповещении о тревожных событиях приоритет — гарантированная доставка информации за минимальное возможное время (рис. 4.2). На рисунках представлен порядок перехода к следующему каналу связи в случае неполучения квитанции о доставке (при использовании двух сетей GSM-связи).

ПРИМЕЧАНИЕ. Так как канал SMS не является квитируемым, то переход к следующему шагу после отправки SMS-сообщения происходит независимо от успешности его доставки.

ПРИМЕЧАНИЕ. Реализация алгоритма в каждом конкретном случае зависит от того, какие каналы связи используются.

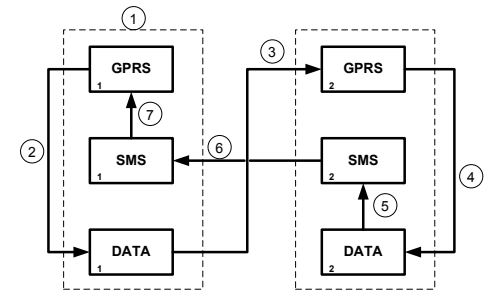

Рис. 4.1. Алгоритм оповещения о системных событиях

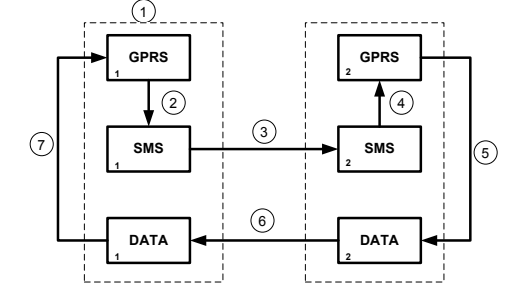

Рис. 4.2. Алгоритм оповещения о тревожных событиях

Если в ходе всего цикла извещение не было успешно доставлено (контроллер не получил квитанцию о доставке), то цикл начинает выполняться с начала через 120 секунд. Интервал между последующими попытками лонгируется (каждый раз удваивается) в целях экономии денежных средств. При достижении интервала 2 часа цикл продолжает выполняться с этим интервалом до тех пор, когда будет получена квитанция о доставке.

#### <span id="page-14-0"></span>**4.5. Временные характеристики оповещения**

В таблице 5 указаны типовые временные значения, характерные для функционирования сетей сотовой связи в штатном режиме. Однако необходимо учитывать, что время установки коммутируемого соединения (первый этап) зависит от текущей загруженности сети связи и приемного оборудования. Перегрузка сотовых сетей увеличивает время доставки событий.

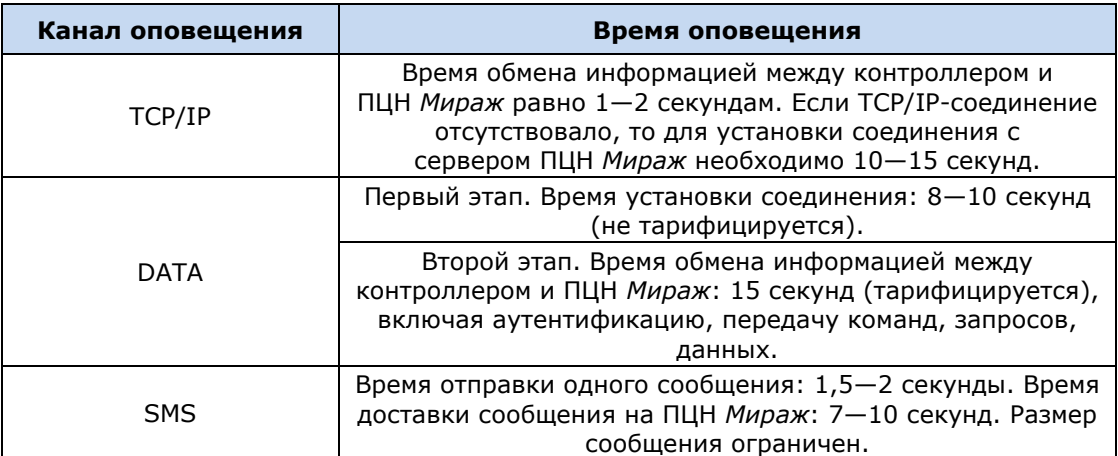

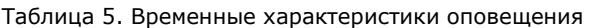

#### <span id="page-14-1"></span>**4.6. Надежность доставки информации**

Надежность доставки информации обеспечивается описанными ниже факторами.

- Использование двух сетей сотовой связи и сети Ethernet, различных методов оповещения.
- Уникальные алгоритмы управления каналами связи, оптимизированные для задач охранно-пожарного мониторинга.
- Собственный протокол передачи данных с шифрованием.
- Собственный стек протоколов TCP/IP.
- Интенсивное тестирование работоспособности оборудования и доступности каналов связи во всех режимах работы для своевременного выявления неисправностей и случаев создания радиопомех злоумышленниками (подавления оборудования).

## <span id="page-15-0"></span>**5. Подготовка к конфигурированию контроллера**

## <span id="page-15-1"></span>**5.1. Установка и запуск программы** *Конфигуратор Профессионал*

#### <span id="page-15-2"></span>**5.1.1. Установка программы впервые**

При первой установке программы *Конфигуратор Профессионал* на персональный компьютер необходимо также установить следующие компоненты:

- **USB-драйвер** (необходим для корректного подключения устройств производства ООО «НПП «Стелс» к ПК по интерфейсу USB);
- пакет библиотек **.NET Framework** версии 3.5 sp 1 (необходим для корректной работы программы *Конфигуратор Профессионал*).

Установка всех компонентов выполняется с помощью установочного файла посредством описанных ниже действий.

1. Загрузите с веб-страницы <http://nppstels.ru/support/konf/> установочный пакет программы (рис. 5.1).

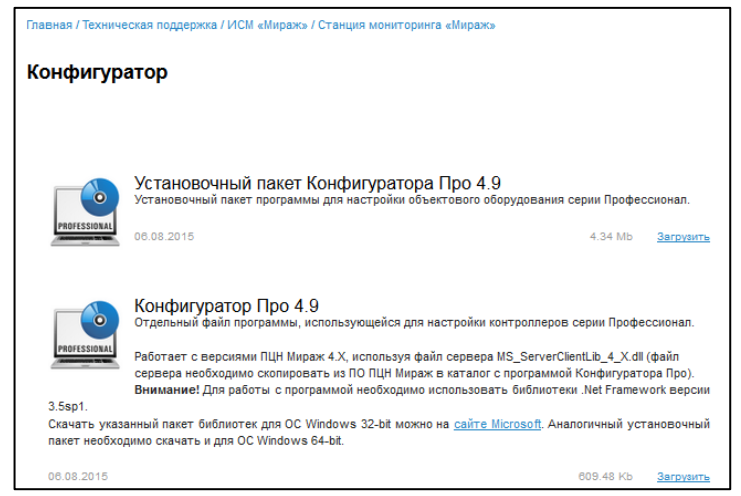

Рис. 5.1. Страница загрузки на официальном веб-сайте ООО «НПП «Стелс»

- 2. Установочный файл поставляется в виде архива Konfigurator\_pro\_setup\_X.rar (где X номер версии). После загрузки извлеките файл из архива.
- 3. Запустите установочный файл Konfigurator\_pro\_setup\_X.exe (где X номер версии).

ПРИМЕЧАНИЕ. В некоторых версиях ОС Windows для обеспечения корректной установки рекомендуется запускать установочные файлы от имени администратора системы. Для этого щелкните по установочному файлу правой кнопкой мыши и в появившемся меню выберите *Запустить от имени администратора*.

4. В открывшемся окне оставьте установленными все флажки и нажмите кнопку **Далее** (рис. 5.2).

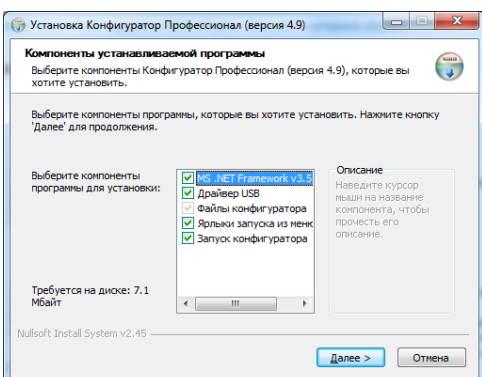

Рис. 5.2. Окно *Компоненты устанавливаемой программы*

5. В следующем окне укажите папку установки и нажмите кнопку <sup>установить</sup> (рис. 5.3).

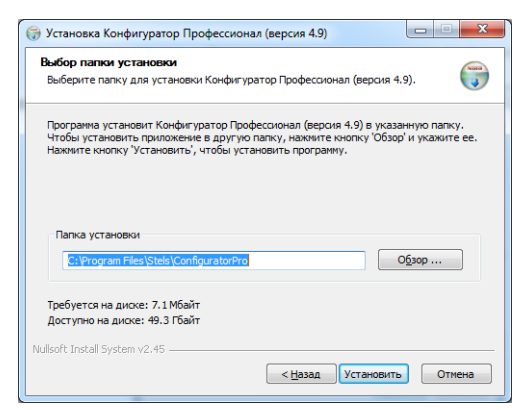

Рис. 5.3. Окно *Выбор папки установки*

После установки программу можно запустить следующими способами:

- с помощью ярлыка, созданного на рабочем столе ОС Windows;
- из меню *Пуск* ОС Windows (*Пуск* —> *Программы* —> *Стелс* —> *Конфигуратор Про*);
- из папки установки, запустив файл **MirajConfigurator.exe**

В дальнейшем программа будет создавать в папке, в которой находится ее исполняемый файл, другие файлы и подпапки, необходимые для работы, сохранения данных и настроек.

#### <span id="page-16-0"></span>**5.1.2. Обновление программы**

Если программа ранее уже была установлена в ОС Windows, то USB-драйвер и пакет библиотек .NET Framework устанавливать не требуется. **Для того чтобы перейти к новой версии программы, достаточно загрузить ее исполняемый файл со страницы**  <http://nppstels.ru/support/konf/> (см. рис. 5.1 выше), извлечь его из архива и поместить в необходимую папку.

При использовании этого способа не создается ярлык программы в меню *Пуск* ОС Windows. Запуск программы необходимо выполнять через папку, в которую был скопирован ее исполняемый файл **ID** MirajConfigurator.exe

В дальнейшем программа будет создавать в папке, в которой находится ее исполняемый файл, другие файлы и подпапки, необходимые для работы, сохранения данных и настроек.

**Для того чтобы сохранить конфигурацию устройств**, созданную в ранее использовавшейся версии программы, скопируйте подпапки **devices** (информация об устройствах) и **templates** (сохраненные шаблоны) из папки прежней версии в папку с новой версией программы.

#### <span id="page-17-0"></span>**5.2. Подготовка контроллера к конфигурированию**

Для подготовки контроллера к конфигурированию выполните перечисленные ниже действия.

**Внимание!** Перед вводом контроллера в эксплуатацию ознакомьтесь с мерами предосторожности и особыми замечаниями (см. раздел [1.2](#page-4-2)) и соблюдайте их!

1. Приобретите SIM-карты двух разных операторов сотовой связи, выбрав оптимальные тарифные планы.

**Внимание!** Не устанавливайте SIM-карты в контроллер до тех пор, пока в параметрах контроллера не будет указан корректный PIN-код (см. раздел [6.2.2\)](#page-22-1).

2. Снимите крышку контроллера. Для этого сначала выкрутите винт (рис. 5.4 а), а затем нажмите на защелки и отсоедините крышку от основания (рис. 5.4 б).

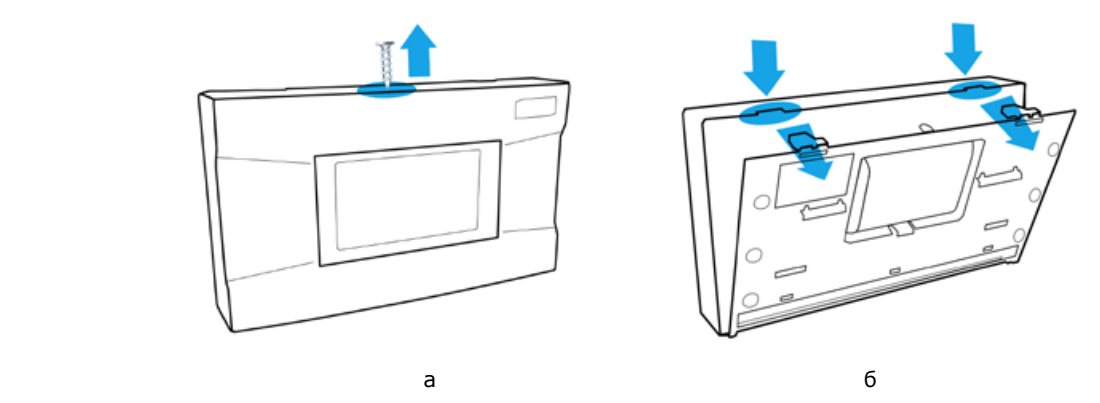

Рис. 5.4. Снятие крышки контроллера

- 3. Подключите к контроллеру внешнюю GSM-антенну (см. схему в *[Приложении](#page-49-0) 2*).
- 4. Подключите кабель аккумуляторной батареи (АКБ) к разъему BAT (см. схему в *[Приложении 2](#page-49-0)*).
- 5. Запустите программу *Конфигуратор Профессионал*.
- 6. Подключите контроллер к ПК с помощью кабеля USB mini-USB (см. схему в *[Приложении](#page-47-1)  [2](#page-47-1)*).
- 7. При подключении контроллера к ПК с запущенной программой *Конфигуратор Профессионал* появится окно *Найдено новое подключение* (рис. 5.5), в котором будут автоматически установлены параметры устройства (тип и серийный номер). В этом окне также можно загрузить шаблон настроек, сохраненный ранее, установив соответствующий флажок и выбрав номер шаблона из раскрывающегося списка. Задав необходимые параметры, нажмите кнопку *ОК*.

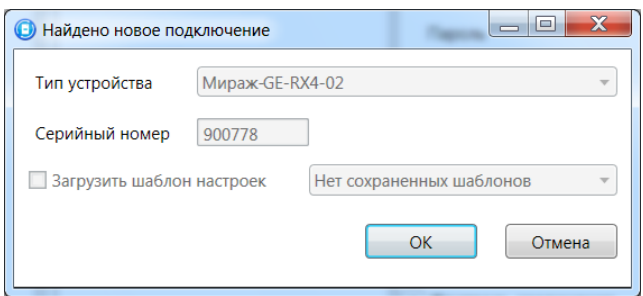

Рис. 5.5. Окно *Найдено новое подключение*

## <span id="page-18-0"></span>**6. Конфигурирование контроллера**

## <span id="page-18-1"></span>**6.1. Основные элементы интерфейса программы** *Конфигуратор Профессионал*

Добавленный контроллер будет отображен в дереве в левой части основного окна программы (**дерево устройств**). Древовидная структура позволяет перемещаться между группами настроек устройств, которые отображаются в правой верхней части основного окна **(область параметров)** при выделении соответствующей строки в дереве. Верхний уровень содержит настройки СПИ, средний — раздела, нижний — ПКП (рис. 6.1). Зеленый кружок в дереве устройств означает, что программа *Конфигуратор Профессионал* подключена к устройству по одному из возможных каналов.

ПРИМЕЧАНИЕ. В правой нижней части основного окна **(область подсказок)** отображаются подсказки.

ПРИМЕЧАНИЕ. Внизу основного окна находится строка состояния, в которой отображаются: способ подключения программы *Конфигуратор Профессионал* к устройству (см. раздел [7.1\)](#page-35-1), модель устройства, версия встроенного программного обеспечения, серийный номер устройства.

Задав параметры конфигурации контроллера, описанные в разделе [6,](#page-18-0) **запишите их в контроллер**. Для этого щелкните правой кнопкой мыши по его строке в дереве устройств и в появившемся меню выберите *Записать конфигурацию* **или** нажмите клавишу F2 на клавиатуре ПК.

ПРИМЕЧАНИЕ. Запись параметров в контроллер может осуществляться по различным каналам (USB, Ethernet, TCP/IP GPRS, DATA), см. разделы [7.2](#page-35-2)—7.4.

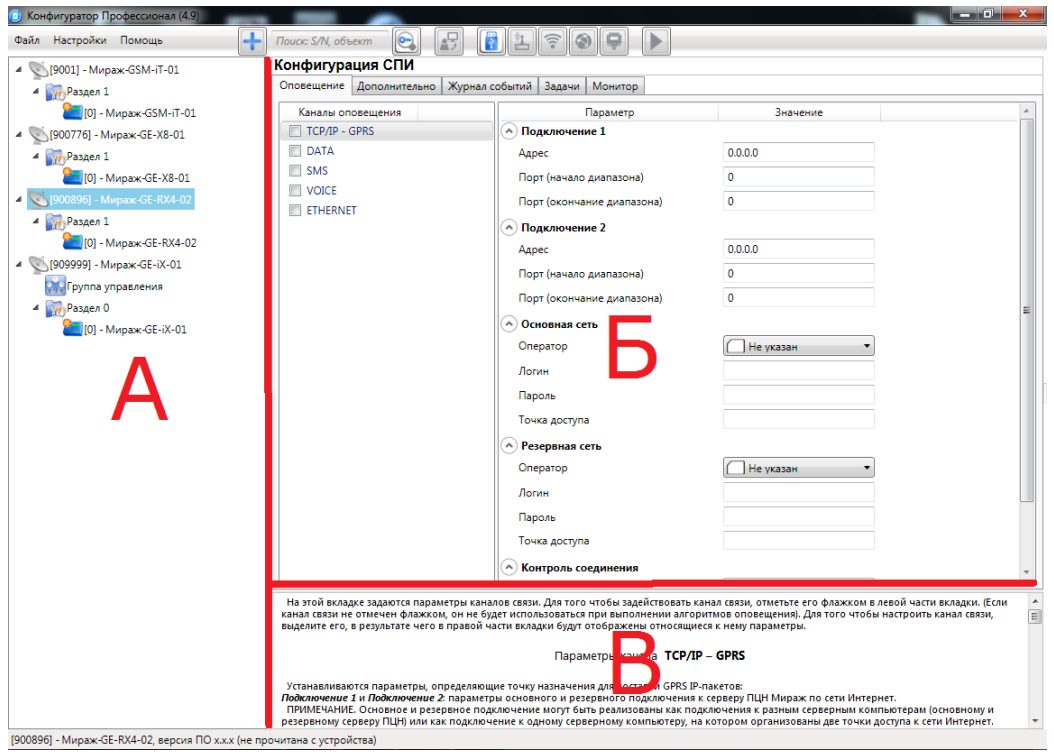

Рис.6.1. Структура основного окна программы *Конфигуратор Профессионал* (А — дерево устройств, Б — область параметров, В — область подсказок)

## <span id="page-19-0"></span>**6.2. Конфигурация СПИ**

#### <span id="page-19-1"></span>**6.2.1. Вкладка** *Оповещение*

На вкладке *Оповещение* задаются описанные ниже параметры каналов связи. Для того чтобы задействовать канал связи, установите соответствующий флажок в левой части вкладки. Для того чтобы настроить канал связи, выделите его строку, в результате чего в правой части вкладки будут отображены относящиеся к нему параметры (рис. 6.2—6.9).

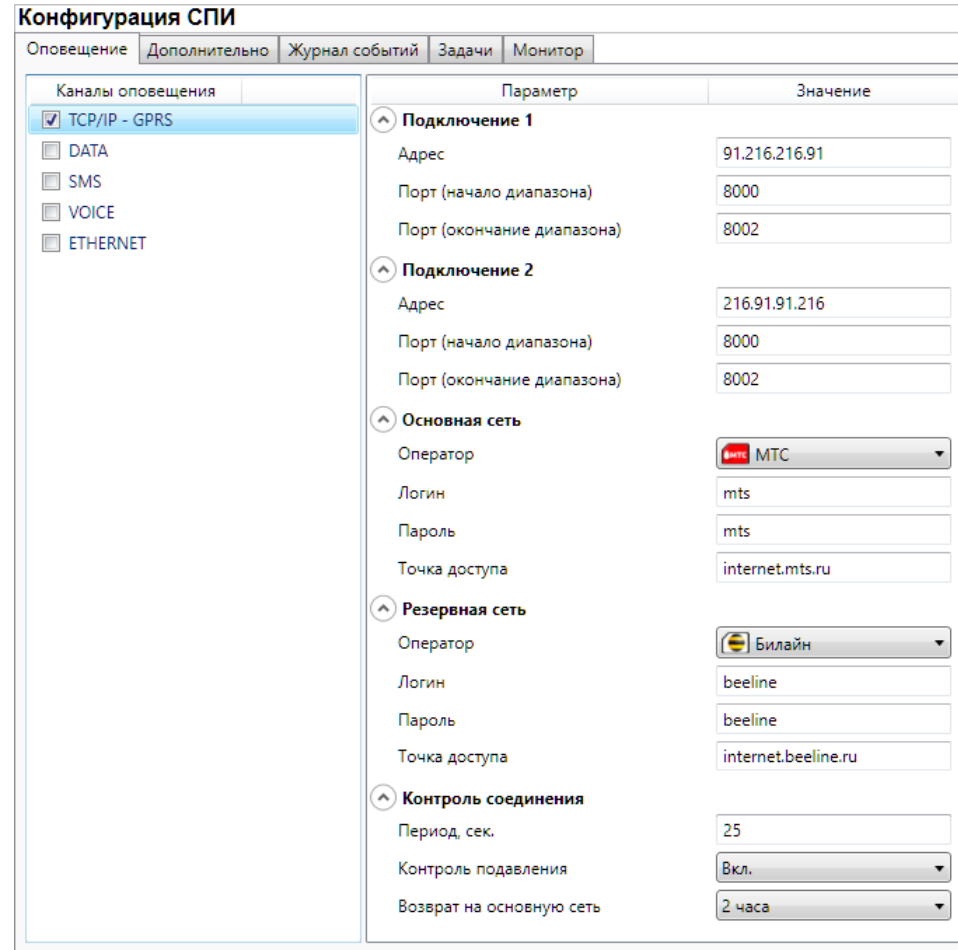

#### <span id="page-19-2"></span>*6.2.1.1. Параметры канала TCP/IP GPRS*

Рис. 6.2. Параметры канала TCP/IP GPRS

*Подключение 1* и *Подключение 2:* параметры основного и резервного подключения к серверу ПЦН *Мираж* по сети Интернет.

ПРИМЕЧАНИЕ. Основное и резервное подключение могут быть реализованы как подключения к разным серверным компьютерам (основному и резервному серверу ПЦН) **или** как подключение к одному серверному компьютеру, на котором организованы две точки доступа к сети Интернет.

*Адрес:* IP-адрес подключения.

*Порт (начало диапазона):* номер первого из диапазона TCP/IP-портов, используемых для подключения.

*Порт (окончание диапазона):* номер последнего из диапазона TCP/IP-портов, используемых для подключения.

ПРИМЕЧАНИЕ. Резервирование TCP/IP-портов существенно повышает надежность доставки извещений в условиях динамичного изменения пропускной способности GPRS-каналов. На практике оптимальным решением является открытие на серверном компьютере ПЦН *Мираж* от 2 до 4 TCP/IP-портов для обмена данными с объектовым оборудованием. Для каждого из этих TCP/IP-портов необходимо создать в программе *Администратор* отдельное приемно-передающее устройство ПЦН *Мираж* (см. *Руководство администратора ПЦН Мираж*, доступное на официальном веб-сайте ООО «НПП «Стелс» [nppstels.ru\)](http://nppstels.ru/).

*Основная сеть* и *Резервная сеть:* параметры подключения к услуге TCP/IP GPRS на SIMкартах основной и резервной GSM-сети контроллера.

*Оператор:* раскрывающийся список, который позволяет автоматически указать параметры доступа к услуге TCP/IP GPRS (логин, пароль, адрес точки доступа) для основных операторов сотовой связи. Если используются услуги другого оператора, эти параметры необходимо указать вручную.

*Логин:* логин доступа к услуге TCP/IP GPRS.

*Пароль:* пароль доступа к услуге TCP/IP GPRS.

*Точка доступа:* URL-адрес точки доступа к услуге TCP/IP GPRS.

*Контроль соединения:* параметры контроля активности GPRS-соединения.

*Период, сек:* период отправки тестовых TCP/IP-пакетов.

*Возврат на основную сеть:* период возврата на основную GSM-сеть (основную SIM-карту контроллера) после работы на резервной GSM-сети (для алгоритма отправки тестовых TCP/IPпакетов). Если тестовые TCP/IP-пакеты перестали доставляться по основной GSM-сети, то контроллер отправит тестовый TCP/IP-пакет по резервной GSM-сети и в случае успеха продолжит тестирование по ней. Попытка возврата на основную GSM-сеть будет выполнена через указанное здесь время (например, через 2 часа).

#### <span id="page-20-0"></span>*6.2.1.2. Параметры канала DATA*

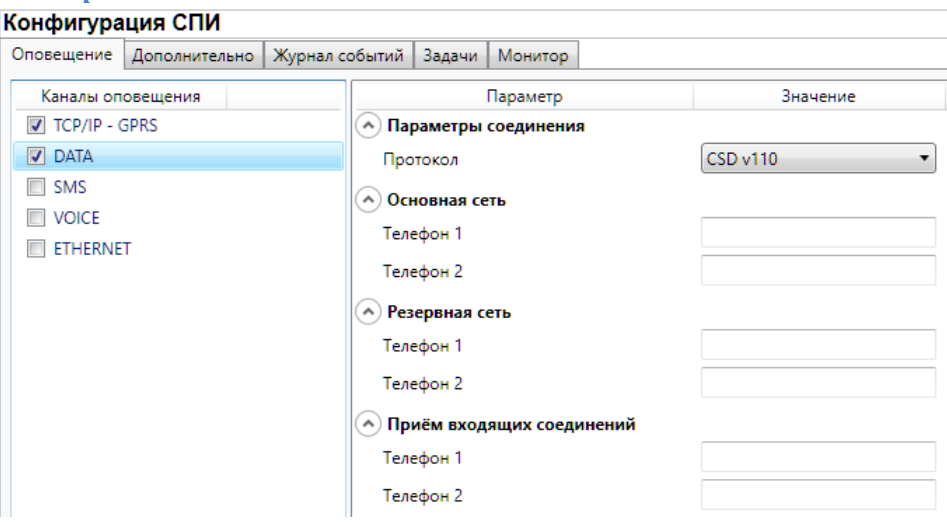

Рис. 6.3. Параметры канала DATA

*Параметры соединения* —> *Протокол:* используемая версия протокола связи CSD (v32 / v110).

*Основная сеть* —> *Телефон 1*, *Телефон 2:* телефонные номера GSM-модемов, на которые будет отправлять данные по каналу DATA основная SIM-карта контроллера. Если будет использоваться только один GSM-модем, укажите его телефонный номер в поле *Телефон 1.*

*Резервная сеть* —> *Телефон 1*, *Телефон 2:* аналогичная настройка для резервной SIMкарты контроллера (используется в случае недоступности основной GSM-сети).

*Прием входящих соединений* —> *Телефон 1*, *Телефон 2:* телефонные номера GSMмодемов, с которых контроллеру разрешено принимать данные по каналу DATA (при конфигурировании, обновлении встроенного ПО, передаче команд).

**Внимание!** Если по каналу DATA выполняется первоначальное конфигурирование контроллера, то подключение принимается с любых телефонных номеров. После того как на вкладке *Оповещение* выбран флажком хотя бы один канал связи и конфигурация записана в контроллер, подключение по каналу DATA принимается только с телефонных номеров, указанных в полях *Основная сеть*, *Резервная сеть* и *Прием входящих соединений*.

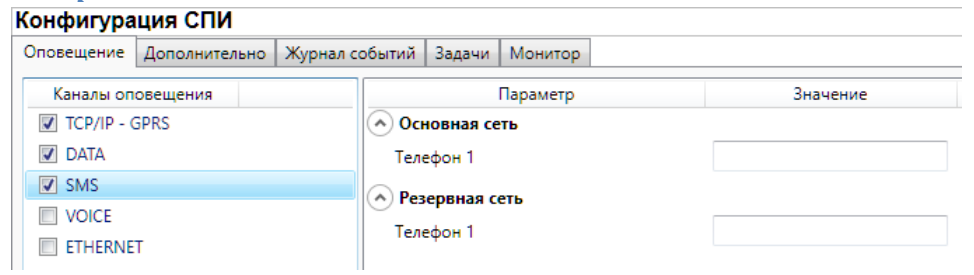

#### <span id="page-21-0"></span>*6.2.1.3. Параметры канала SMS*

*Основная сеть* —> *Телефон 1:* телефонный номер GSM-модема сервера ПЦН, предназначенного для приема данных с основной SIM-карты контроллера.

*Резервная сеть* —> *Телефон 1:* телефонный номер GSM-модема сервера ПЦН, предназначенного для приема данных с резервной SIM-карты контроллера.

#### <span id="page-21-1"></span>*6.2.1.4. Параметры канала VOICE*

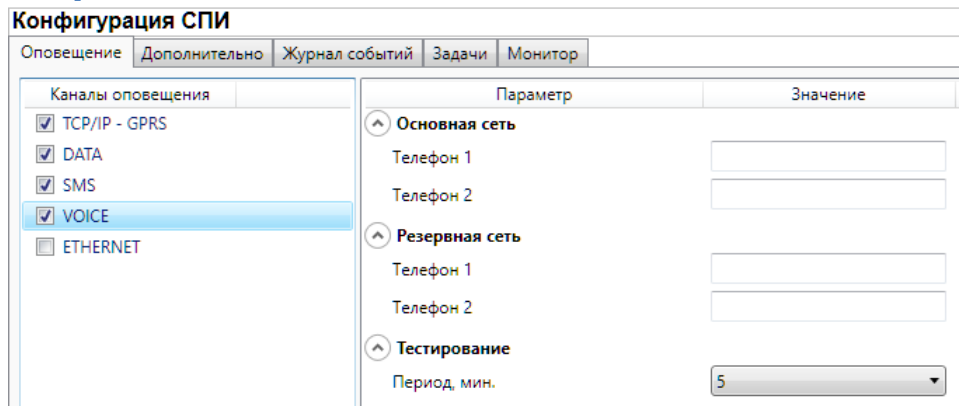

Рис. 6.5. Параметры канала VOICE

*Основная сеть* —> *Телефон 1*, *Телефон 2:* телефонные номера тестовых GSM-модемов, на которые контроллер будет выполнять звонки с основной SIM-карты. Если будет использоваться только один GSM-модем, укажите его телефонный номер в поле *Телефон 1.*

*Резервная сеть* —> *Телефон 1*, *Телефон 2:* аналогичная настройка для резервной SIMкарты (используется в случае недоступности основной GSM-сети).

*Тестирование* —> *Период, мин:* период тестовых звонков (при использовании канала VOICE для контроля доступности офлайн-соединения).

Рис. 6.4. Параметры канала SMS

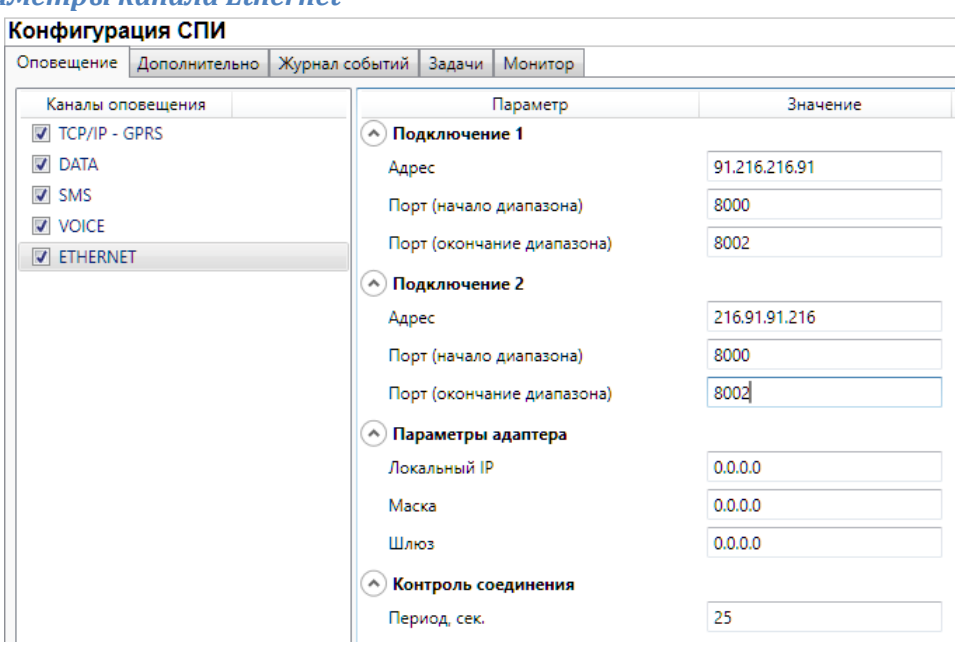

#### <span id="page-22-0"></span>*6.2.1.5. Параметры канала Ethernet*

Рис. 6.6. Параметры канала ETHERNET

*Подключение 1* и *Подключение 2:* параметры основного и резервного подключения к серверу ПЦН *Мираж* по сети Интернет.

ПРИМЕЧАНИЕ. Основное и резервное подключение могут быть реализованы как подключения к разным серверным компьютерам (основному и резервному серверу ПЦН) **или** как подключение к одному серверному компьютеру, на котором организованы две точки доступа к сети Интернет.

*Адрес:* IP-адрес подключения.

*Порт (начало диапазона):* номер первого из диапазона TCP/IP-портов, используемых для подключения.

*Порт (окончание диапазона):* номер последнего из диапазона TCP/IP-портов, используемых для подключения.

ПРИМЕЧАНИЕ. Резервирование TCP/IP-портов существенно повышает надежность доставки извещений. На практике оптимальным решением является открытие на серверном компьютере ПЦН *Мираж* от 2 до 4 TCP/IP-портов для обмена данными с объектовым оборудованием. Для каждого из этих TCP/IP-портов необходимо создать в программе *Администратор* отдельное приемно-передающее устройство ПЦН *Мираж* (см. *Руководство администратора ПЦН Мираж*, доступное на официальном веб-сайте ООО «НПП «Стелс» [nppstels.ru\)](http://nppstels.ru/).

*Параметры адаптера (Локальный IP, Маска, Шлюз):* статические параметры подключения контроллера к Ethernet-сети на объекте, предоставленные администратором этой сети.

*Контроль соединения:* параметры контроля активности GPRS-соединения.

<span id="page-22-1"></span>*Период, сек:* период отправки тестовых TCP/IP-пакетов.

#### <span id="page-23-0"></span>**6.2.2. Вкладка** *Дополнительно*

На вкладке *Дополнительно* (рис. 6.7) задаются описанные ниже параметры.

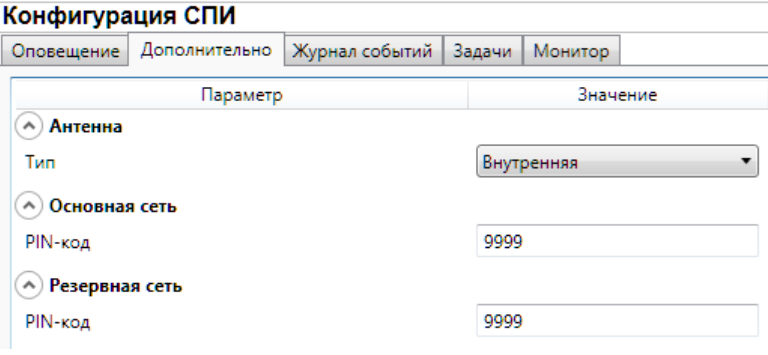

Рис. 6.7. Вкладка *Дополнительно*

*Антенна* —> *Тип:* тип используемой GSM-антенны.

- *Внутренняя:* используется только внутренняя антенна.
- *Внешняя:* используется внешняя антенна, при потере связи автоматически активируется внутренняя и формируется соответствующее событие.

*Основная сеть* —> *PIN-код:* PIN-код основной SIM-карты контроллера.

*Резервная сеть* —> *PIN-код:* PIN-код резервной SIM-карты контроллера.

ПРИМЕЧАНИЕ. Если PIN-код не используется, оставьте поле пустым. Изменить PIN-код SIMкарты можно с помощью сотового телефона.

#### <span id="page-23-1"></span>**6.2.3. Вкладка** *Журнал событий*

Вкладка *Журнал событий* (рис. 6.8) предназначена для отображения журнала событий, который хранится в флеш-памяти контроллера.

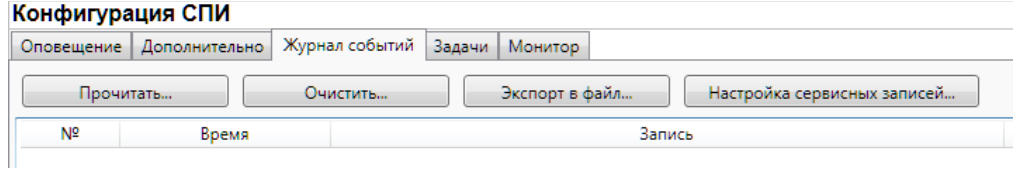

Рис. 6.8. Вкладка *Журнал событий*

Все записи журнала делятся на рабочие и сервисные. **Рабочие** записи представляют собой фиксируемые контроллером события. **Сервисные** записи содержат информацию о работе контроллера. По умолчанию ведутся только рабочие записи. Для того чтобы включить ведение сервисных записей, нажмите кнопку *Настройка сервисных записей*, в результате чего откроется окно с детальными параметрами их ведения (рис. 6.9).

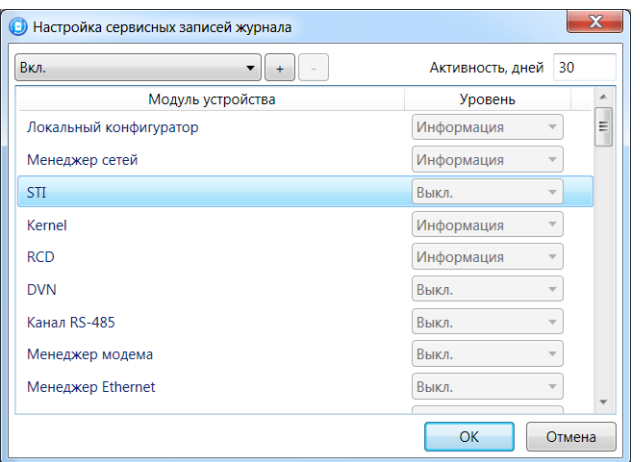

Рис. 6.9. Окно *Настройка сервисных записей журнала*

Для того чтобы **отобразить** имеющиеся записи, нажмите кнопку *Прочитать.* В открывшемся окне выберите тип (*Рабочие записи* / *Сервисные записи*) и количество отображаемых записей и нажмите *ОК*.

Для того чтобы **экспортировать** отображенные записи в TXT-файл, нажмите кнопку *Экспортировать в файл*.

Для того чтобы **очистить** журнал, нажмите кнопку *Очистить*. В открывшемся окне выберите тип записей (*Рабочие записи* / *Сервисные записи*), которые необходимо удалить, и нажмите кнопку *ОК*.

#### <span id="page-24-0"></span>**6.2.4. Вкладка** *Задачи*

Вкладка *Задачи* (рис. 6.10) предназначена для выбора и исполнения задач (обновление встроенного ПО, удаление записей из журнала событий, запись и чтение конфигурации, определение версии встроенного ПО).

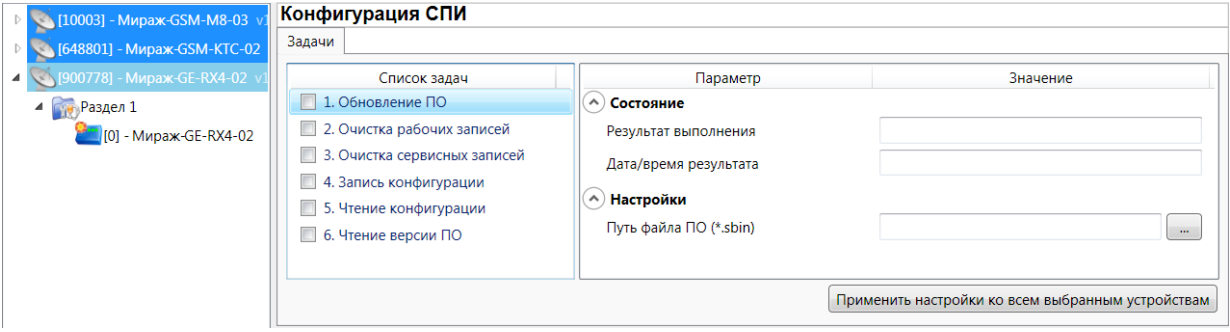

Рис. 6.10. Вкладка *Задачи*

В блоке *Список задач* выбираются флажками типы задач, которые необходимо выполнить.

Для того чтобы запустить выполнение задач, нажмите кнопку (*Начать выполнение задач*) в верхней части основного окно программы (на панели инструментов). Последовательность выполнения задач соответствует их последовательности в списке сверху вниз.

Устройства, для которых необходимо выполнить выбранные задачи, выбираются в дереве устройств. Для того чтобы установить или снять выделение сразу несколько устройств, нажмите и удерживайте клавишу Ctrl или Shift и щелкните по соответствующим строкам в дереве устройств левой кнопкой мыши. Нажатие кнопки *Применить настройки ко всем выбранным устройствам* добавляет все выбранные задачи в очередь для всех выделенных устройств.

В блоке *Состояние* отображаются результат и дата/время выполнения задач.

В поле *Настройки* указывается путь к файлу встроенного ПО (.sbin) для задачи *Обновление ПО*.

Кнопка **L**, появляющаяся вместо кнопки **в ходе выполнения задач, позволяет** приостановить выполнение задач и продолжить его с этапа приостановки позже.

#### <span id="page-24-1"></span>**6.2.5. Вкладка** *Монитор*

На вкладке *Монитор* отображается текущее состояние устройства (состояние собственных шлейфов сигнализации, источников питания, реле, тампера) и сетей передачи данных. Информация автоматически обновляется в режиме реального времени (при наличии соединения между программой *Конфигуратор Профессионал* и устройством).

#### <span id="page-25-0"></span>**6.3. Конфигурация разделов**

Шлейфы и радиоизвещатели контроллера могут быть распределены по четырем логическим разделам. Раздел — группа шлейфов и/или радиоизвещателей, для постановки на охрану и снятия с охраны которых используются отдельные электронные ключи и/или коды.

Для того чтобы перейти к настройке параметров разделов, щелкните левой кнопкой мыши по соответствующей строке в дереве контроллеров (рис. 6.11). В результате в области параметров появятся вкладки *Параметры* и *База электронных ключей* (рис. 6.12, 6.13).

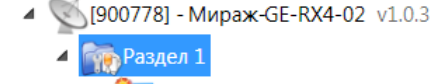

• 01 - Мираж-GE-RX4-02

#### Рис. 6.11. Переход к настройке параметров раздела

#### <span id="page-25-1"></span>**6.3.1. Вкладка** *Параметры*

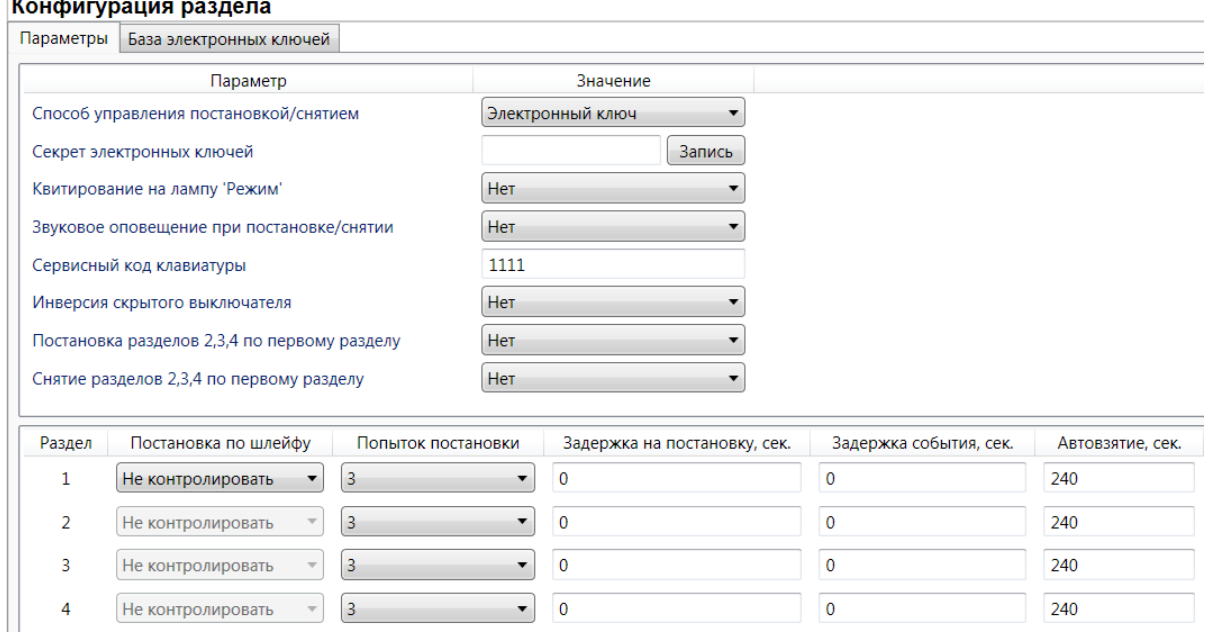

Рис. 6.12. Вкладка *Параметры*

*Способ управления постановкой:* способ постановки раздела на охрану / снятия с охраны.

- *Электронный ключ:* электронный ключ Touch memory.
- *Скрытый выключатель:* переключатель с двумя положениями (на охране / снят с охраны).
- *Клавиатура Мираж-КД:* цифровой код.
- *Кнопка:* кнопка, одно нажатие которой ставит объект на охрану, а следующее снимает и т. д.

*Секрет электронных ключей:* поле для записи «секрета» электронных ключей. Введя «секрет», нажмите кнопку *Запись*.

ПРИМЕЧАНИЕ. «Секрет» электронного ключа — комбинация цифр (максимум 16), которая записывается в электронный ключ и в контроллер и служит дополнительным средством аутентификации. (Только для ключей типа DS1961)

*Квитирование на лампу «Режим» (Да / Нет):* если эта функция активирована, то после постановки контроллера на охрану индикатор режима будет мигать до получения от ПЦН *Мираж* квитанции об успешной доставке соответствующего извещения.

ПРИМЕЧАНИЕ. Сведения об использовании этой функции см. в разделе [12.2.2.](#page-45-4)

*Звуковое оповещение при постановке / снятии (Да / Нет):* включение и отключение звукового оповещения о постановке и снятии.

*Сервисный код клавиатуры:* комбинация из четырех цифр, которую необходимо набрать перед вводом сервисных кодов с клавиатуры *Мираж-КД*.

*Инверсия скрытого выключателя* (*Да / Нет*)*:* если эта функция активирована, замыкание цепи скрытого выключателя приводит к снятию контроллера с охраны, а размыкание — к постановке на охрану. Если функция не активирована, то скрытый выключатель работает в прямом режиме (замыкание цепи приводит к постановке, размыкание — к снятию).

*Постановка разделов 2, 3, 4 по первому разделу* (*Да / Нет*)*:* если эта функция активирована, то собственные разделы 2, 3, 4 контроллера будут автоматически становиться на охрану при постановке на охрану раздела 1.

*Снятие разделов 2, 3, 4 по первому разделу* (*Да / Нет*)*:* если эта функция активирована, то собственные разделы 2, 3, 4 контроллера будут автоматически сниматься с охраны при снятии с охраны раздела 1.

В нижней части вкладки задаются параметры отдельных разделов. Это поле организовано в виде таблицы с описанными ниже столбцами.

*Раздел: номер раздела.*

*Постановка по шлейфу* (*Не контролировать* — функция отключена; *1*, *2*, *3*, *4* и далее постановка по соответствующему шлейфу/радиоизвещателю): если эта функция активирована, то, когда идет отсчет времени задержки на постановку, контроллер автоматически становится на охрану при переходе указанного шлейфа/радиоизвещателя из состояния *Тревога* в состояние *Норма* (например, при закрытии двери, оборудованной магнитоконтактным извещателем).

*Попыток постановки:* количество попыток, после которого контроллер ставится на охрану независимо от состояния шлейфов сигнализации (то есть даже если некоторые шлейфы находятся в тревожном состоянии).

ПРИМЕЧАНИЕ. Сведения об использовании этой функции см. в разделе [12.2.3.](#page-46-0)

*Задержка на постановку, сек:* время, проходящее с момента применения средства для постановки объекта на охрану, в течение которого при срабатывании извещателей проходной зоны не формируется тревога. Параметр предназначен для случаев, когда **постановка на охрану** выполняется с помощью сенсорной клавиатуры, считывателя Touch Memory или скрытого выключателя, установленных внутри объекта, и затем пользователь покидает объект.

*Задержка события, сек:* время, проходящее с момента срабатывания извещателей проходной зоны, в течение которого не формируется тревога. Параметр предназначен для случаев, когда **снятие с охрану** выполняется с помощью сенсорной клавиатуры, считывателя Touch Memory или скрытого выключателя, установленных внутри объекта, после того как пользователь вошел на объект.

*Автовзятие, сек:* время, проходящее с момента возвращения шлейфа в нормальное состояние после срабатывания, по завершении которого фиксируется его возвращение из состояния *Тревога* в состояние *Норма* (и, таким образом, становится возможным формирование нового извещения о срабатывании этого шлейфа). Параметр действует для шлейфов с атрибутом *Автовзятие* (см. раздел [6.4.1\)](#page-28-1).

#### <span id="page-26-0"></span>**6.3.2. Вкладка** *База электронных ключей*

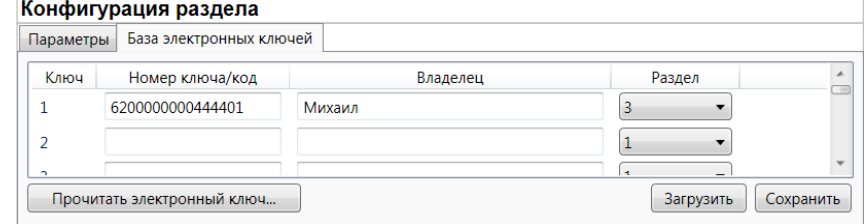

Рис. 6.13. Вкладка *База электронных ключей*

На этой вкладке находится база кодов и электронных ключей, используемых для постановки и снятия. База организована в виде таблицы с описанными ниже столбцами.

*Ключ:* порядковый номер цифрового кода или кода электронного ключа (от 1 до 32).

ПРИМЕЧАНИЕ. Для регистрации цифрового кода или кода электронного ключа необходимо, чтобы соответствующий способ постановки/снятия (*Электронный ключ* или *Клавиатура Мираж-КД*) был предварительно выбран на вкладке *Параметры* в раскрывающемся списке Способ управления постановкой/снятием. В противном случае ввод не будет принят и появится сообщение об ошибке (рис. 6.14).

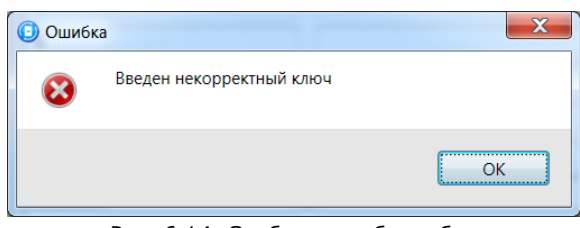

Рис. 6.14. Сообщение об ошибке

*Номер ключа/код:* цифровой код или код электронного ключа.

*Владелец:* имя или описание владельца цифрового кода или ключа.

ПРИМЕЧАНИЕ. Текст, введенный в поле *Владелец*, **не** передается на ПЦН в составе извещения.

**Раздел**: раздел, для постановки на охрану / снятия с охраны которого будет использоваться ключ.

Для того чтобы создать базу, укажите имена пользователей в столбце *Владелец* и соответствующие цифровые коды или коды электронных ключей в столбце *Номер ключа/код*.

Для того чтобы автоматически внести код электронного ключа в базу, выполните следующие действия: 1) установите курсор мыши в необходимую ячейку столбца *Номер ключа/код*; 2) поднесите электронный ключ к считывателю; 3) нажмите кнопку *Прочитать электронный ключ*.

Для того чтобы экспортировать базу в TXT-файл, нажмите кнопку *Сохранить*. Для того чтобы импортировать базу из TXT-файла, нажмите кнопку *Загрузить*. Для того чтобы удалить все введенные данные, нажмите кнопку *Очистить*.

## <span id="page-28-0"></span>**6.4. Конфигурация ПКП**

Для того чтобы перейти к настройке параметров ПКП, щелкните левой кнопкой мыши по соответствующей строке в дереве контроллеров (рис. 6.15). В результате в области параметров появятся вкладки *Шлейфы*, *Датчики*, *Источники питания*, *Выходы управления*, *Дополнительно* и *Монитор*.

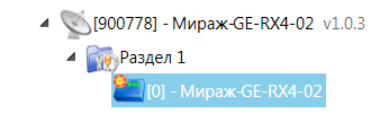

Рис. 6.15. Переход к настройке параметров ПКП

#### <span id="page-28-1"></span>**6.4.1. Вкладка** *Шлейфы*

На вкладке *Шлейфы* (рис. 6.16) задаются описанные ниже параметры проводных шлейфов сигнализации.

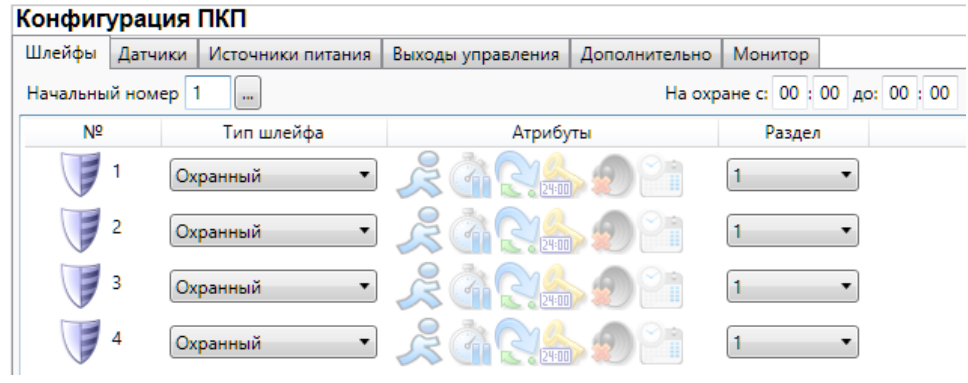

Рис. 6.16. Вкладка *Шлейфы*

*Начальный номер:* номер первого из собственных шлейфов контроллера (остальные собственные шлейфы нумеруются последовательно в соответствии с начальным номером).

*На охране с … до:* период времени, в который возможно формирование тревожных событий при срабатывании шлейфов, имеющих атрибут *Расписание охраны*.

Нижняя часть вкладки организована в виде таблицы с описанными ниже столбцами.

*Шлейф:* номер шлейфа.

*Тип шлейфа:* тип шлейфа (*Охранный* / *Тревожная кнопка* / *Датчик затопления* / *Датчик утечки газа*).

*Атрибуты:* атрибуты шлейфа, см. таблицу 6.

*Раздел:* выбор раздела, в который войдет шлейф.

Для того чтобы установить атрибут для шлейфа, щелкните по соответствующему значку левой кнопкой мыши, для того чтобы снять атрибут — щелкните еще раз. Для того чтобы установить или снять атрибут сразу для всех охранных шлейфов, нажмите и удерживайте клавишу Ctrl или Shift и щелкните по соответствующему значку левой кнопкой мыши.

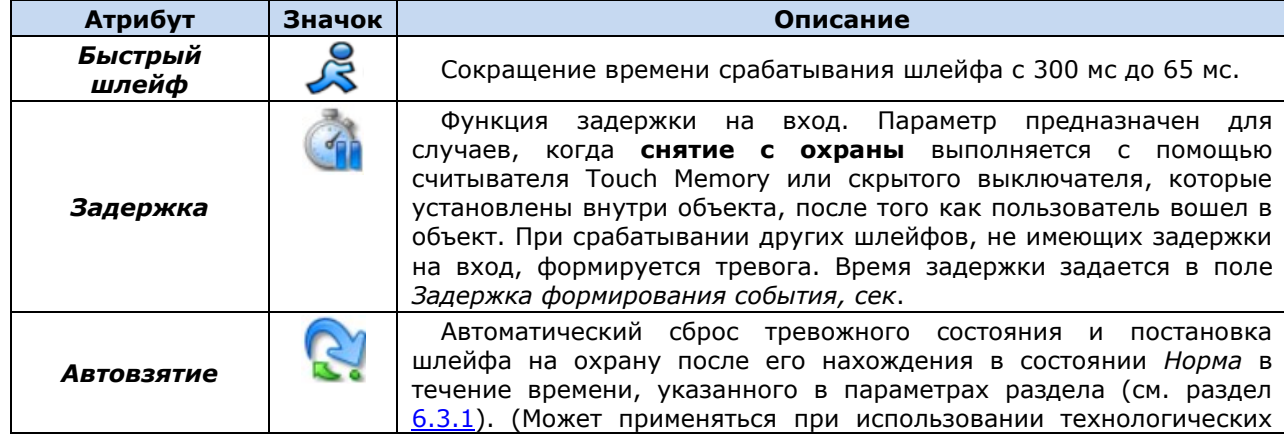

Таблица 6. Атрибуты охранных ШС

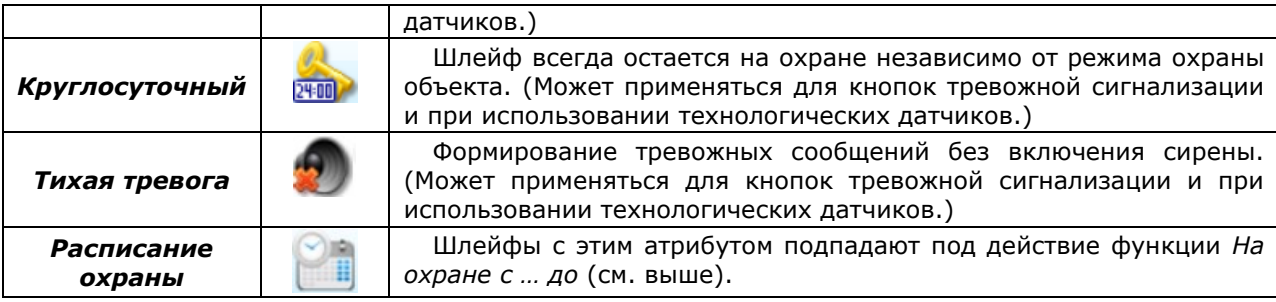

#### <span id="page-29-0"></span>**6.4.2. Вкладка** *Датчики*

На вкладке *Датчики* выполняются подключение и настройка радиоизвещателей и ретрансляторов *Ладога-РК*.

#### <span id="page-29-1"></span>*6.4.2.1. Подключение радиоизвещателей*

Для подключения радиоизвещателя выполните описанные ниже действия.

- 1. На вкладке *Датчики* нажмите кнопку ...
- 2. В открывшемся окне укажите номер извещателя (от 1 до 32) из числа еще не занятых и нажмите кнопку *ОК* (рис. 6.17).

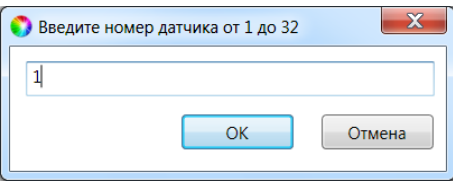

Рис. 6.17. Ввод номера радиоизвещателя

3. В следующем окне укажите период опроса радиоизвещателя (рис. 6.18). Для охранных радиоизвещателей, устанавливаемых в проходной зоне (магнитоконтактный извещатель *Ладога-МК-РК* на входной двери, извещатель *Фотон-12-РК* в прихожей и т. д.) рекомендуется задавать небольшой период опроса (например, **15 секунд**) для оптимизации использования алгоритмов задержки на постановку и снятие. Для остальных радиоизвещателей рекомендуется задавать больший период опроса (например, **1 минуту**) во избежание быстрой разрядки их источников питания и перегрузки радиоканала.

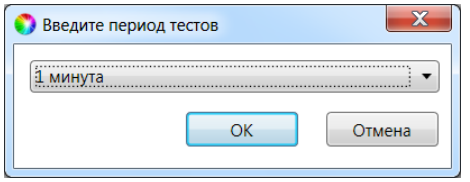

Рис. 6.18. Выбор периода опроса радиоизвещателя

4. После нажатия кнопки *ОК* начнется поиск радиоизвещателя контроллером в течение 30 секунд (рис. 6.19). Для того чтобы радиоизвещатель был найден контроллером, его состояние должно быть сброшено. Для новых радиоизвещателей выполнять сброс не требуется (их состояние является сброшенным). Для радиоизвещателей, использовавшихся ранее, необходимо выполнить сброс. У большинства моделей (за исключением *Ладога-ПД-РК*) он выполняется путем замыкания перемычки сброса на плате. Подробные сведения о сбросе состояния радиоизвещателей см. в документации к ним.

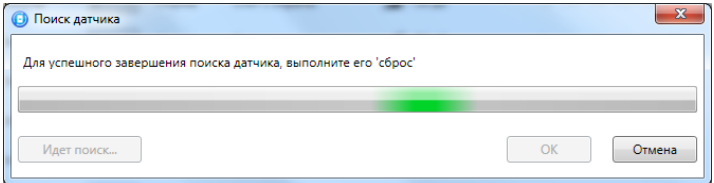

Рис. 6.19. Подключение радиоизвещателя

Для удаления извещателя выделите его и нажмите кнопку . Для обновления данных об

извещателе нажмите кнопку . Для использования функции автоматического обновления установите флажок *Автоматически обновлять статистику датчиков*.

#### <span id="page-30-0"></span>*6.4.2.2. Настройка параметров радиоизвещателей*

На вкладке *Датчики* (рис. 6.20) задаются описанные ниже параметры радиоизвещателей.

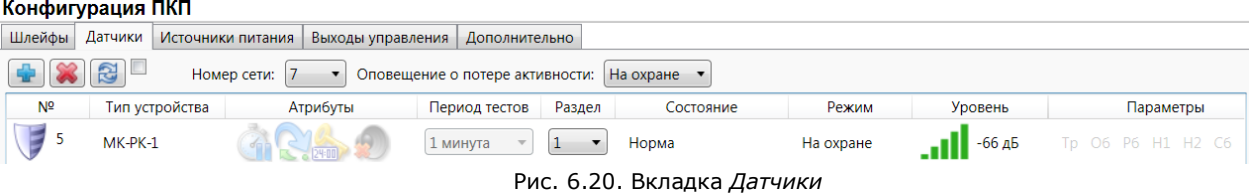

*Номер сети:* номер беспроводной сети, в которую будут входить извещатели, подключенные к контроллеру. Этот номер не должен совпадать с номерами других беспроводных сетей, используемыми поблизости.

*Оповещение о потере активности (Да* = всегда включено / *Нет* = всегда отключено / *На охране* = включено в режиме *На охране):* формирование оповещений о потере связи с отдельными радиоизвещателями.

Остальная часть вкладки организована в виде таблицы с описанными ниже столбцами.

*№:* номер радиоизвещателя.

*Тип устройства:* модель радиоизвещателя *Ладога-РК*.

*Атрибуты:* атрибуты радиоизвещателя.

Возможность выбора атрибутов доступна для охранных радиоизвещателей (см. таблицу 6 в разделе [6.4.1](#page-28-1)). Атрибуты пожарных извещателей устанавливать не требуется. Их режим работы определяется автоматически в соответствии с их типом:

- дымовой извещатель функционирует в режиме *дымовой с перезапросом*: при его срабатывании формируется событие *Внимание*, после чего на три секунды отключается его электропитание, и если после включения питания он срабатывает снова, то формируется событие *Пожар*;
- ручной пожарный извещатель (кнопка для формирования пожарной тревоги) автоматически определяется как ручной.

*Период тестов:* период опроса радиоизвещателя (задается при добавлении радиоизвещателя).

*Раздел:* выбор раздела, в который войдет радиоизвещатель.

*Состояние:* отображение состояния радиоизвещателя.

*Режим:* отображение режима охраны.

*Уровень:* отображение уровня радиосигнала.

#### *Параметры:*

- *Тр* тревога;
- *Об* разряд основной батареи / неисправность основного источника питания;
- *Рб* разряд резервной батареи / неисправность резервного источника питания;
- *Н1* функциональная неисправность радиоизвещателя;
- *Сб* саботаж.

#### <span id="page-30-1"></span>*6.4.2.3. Подключение ретрансляторов и настройка маршрутизации*

Подключение ретрансляторов *Ладога-БРШС-РК-РТР*, с помощью которых при необходимости можно усилить радиосигнал между радиоизвещателями и контроллером, выполняется аналогично подключению радиоизвещателей (см. раздел [6.4.2.1\)](#page-29-1).

После подключения ретранслятора выполните необходимую настройку маршрутизации для радиоизвещателей. Для этого в строке радиоизвещателя, для которого необходимо задать маршрутизацию, щелкните левой кнопкой мыши по надписи *Не используется* в появившемся столбце *Маршрутизация*. В открывшемся окне *Маршрутизация датчика* выберите из

раскрывающегося списка номер, под которым к контроллеру подключен необходимый ретранслятор (рис. 6.21).

|                                                             | Конфигурация ПКП                       |                |                                         |                          |               |                                     |               |                 |        |  |
|-------------------------------------------------------------|----------------------------------------|----------------|-----------------------------------------|--------------------------|---------------|-------------------------------------|---------------|-----------------|--------|--|
|                                                             | Датчики<br>Шлейфы<br>Источники питания |                |                                         | Выходы управления        |               | Дополнительно                       |               |                 |        |  |
| Номер сети:<br>Оповещение о потере активности:<br>На охране |                                        |                |                                         |                          |               |                                     |               |                 |        |  |
|                                                             | Nº                                     | Тип устройства |                                         | Атрибуты                 | Период тестов |                                     | Маршрутизация |                 | Раздел |  |
|                                                             | 5<br>$MK-PK-1$                         |                |                                         | $\frac{1}{2}$            |               | 1 минута<br>$\overline{\mathbf{v}}$ |               | Не используется |        |  |
|                                                             | 6<br>                                  | БРШС-РК-РТР    |                                         |                          | 1 минута      |                                     |               |                 |        |  |
|                                                             |                                        |                | O                                       | Маршрутизация датчика №5 |               |                                     | $\mathbf x$   |                 |        |  |
|                                                             |                                        |                | Через №6<br>Не используется<br>Через №6 |                          |               |                                     |               |                 |        |  |

Рис. 6.21. Настройка маршрутизации радиоизвещателей

#### <span id="page-31-0"></span>**6.4.3. Вкладка** *Источники питания*

На вкладке *Источники питания* (рис. 6.22) задаются описанные ниже параметры, связанные с электропитанием.

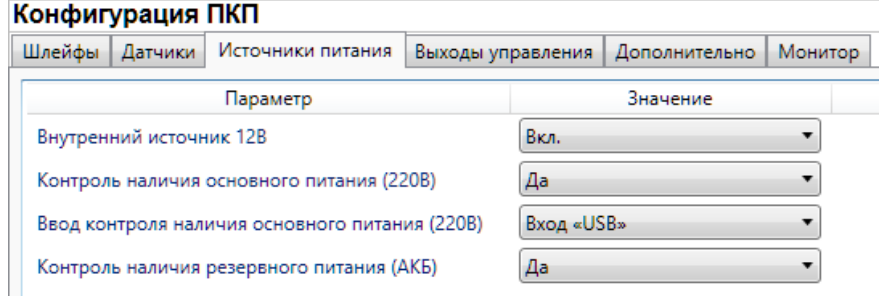

Рис. 6.22. Вкладка *Источники питания*

*Внутренний источник 12 В (Вкл. / Выкл.):* если эта функция активирована, то на клемму +12 контроллера подается напряжение для питания внешних устройств.

*Контроль наличия основного питания (220 В)* (*Да / Нет*): если эта функция активирована, то при отсутствии основного питания в течение 5 минут формируется событие *220 В — авария*. При восстановлении основного питания на время более 5 минут формируется событие *220 В — норма*.

*Вход контроля наличия основного питания (220 В)* (*Вход USB / Вход IN +U– / Вход C\_BP*): выбор входа, при исчезновении напряжения на котором будет считаться, что основное питание отсутствует.

<span id="page-31-1"></span>*Контроль наличия резервного питания (АКБ)* (*Да / Нет*): если эта функция активирована, то при отсутствии АКБ либо ее глубоком разряде, фиксируемым в течение 5 минут, формируется событие *АКБ — авария*. При восстановлении резервного питания на время более 5 минут формируется сообщение *АКБ — норма*. (Глубоким разрядом АКБ считается падение напряжения на ее клеммах ниже 3,67 В.)

#### <span id="page-32-0"></span>**6.4.4. Вкладка** *Выходы управления*

На вкладке *Выходы управления* (рис. 6.23) задаются параметры выходов управления типа *открытый коллектор*. Вкладка организована в виде таблицы с описанными ниже столбцами.

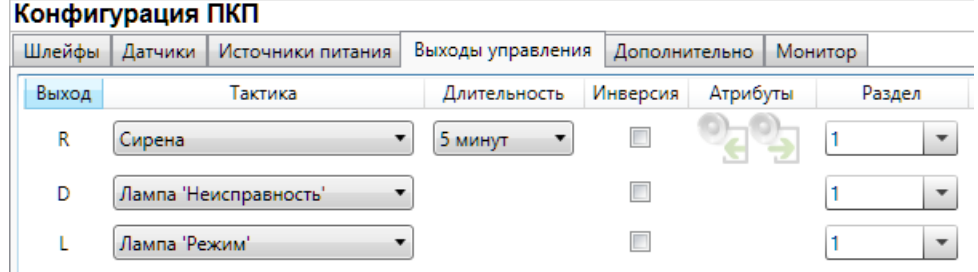

Рис. 6.23. Вкладка *Выходы управления*

*Выход:* обозначение выхода на клемме внешних подключений контроллера.

*Тактика:* выбор тактики использования выхода (см. таблицу 7 ниже).

*Продолжительность:* время, на которое будет включено устройство, управляемое выходом (для тактик *Пожар*, *Сирена, Сирена (тревога), Активировать при взятии, Активировать при снятии*).

*Инверсия:* если этот флажок не установлен, то устройство, управляемое выходом, в нормальном состоянии системы отключено и включается в тревожном состоянии. Если флажок установлен, то в нормальном состоянии устройство включено и отключается в тревожном.

*Атрибуты:* если атрибут установлен, то сирена осуществляет периодическое звуковое оповещение во время задержки на постановку / задержки на снятие:

— оповещение во время задержки на постановку (задержки на выход);

— оповещение во время задержки на снятие (задержки на вход).

*Раздел:* выбор раздела, на состояние которого будет реагировать выход.

**Внимание!** Распределение по разделам актуально только для выходов, которым назначена тактика *Лампа «Режим»*. Выход с этой тактикой реагирует только на состояние того раздела, для которого он назначен. Выходы с другими тактиками реагируют на состояние любого раздела.

Каждому из выходов можно назначить любую из тактик, описанных в таблице 7. Если одному или нескольким выходам назначена тактика *Удаленное управление* (то есть возможность ручного дистанционного управления), то в дереве устройств появляется строка *Группа управления*, при выделении которой в области параметров отображаются параметры и элементы управления (см. раздел 6.5).

Таблица 7. Тактики работы выходов типа *открытый коллектор*

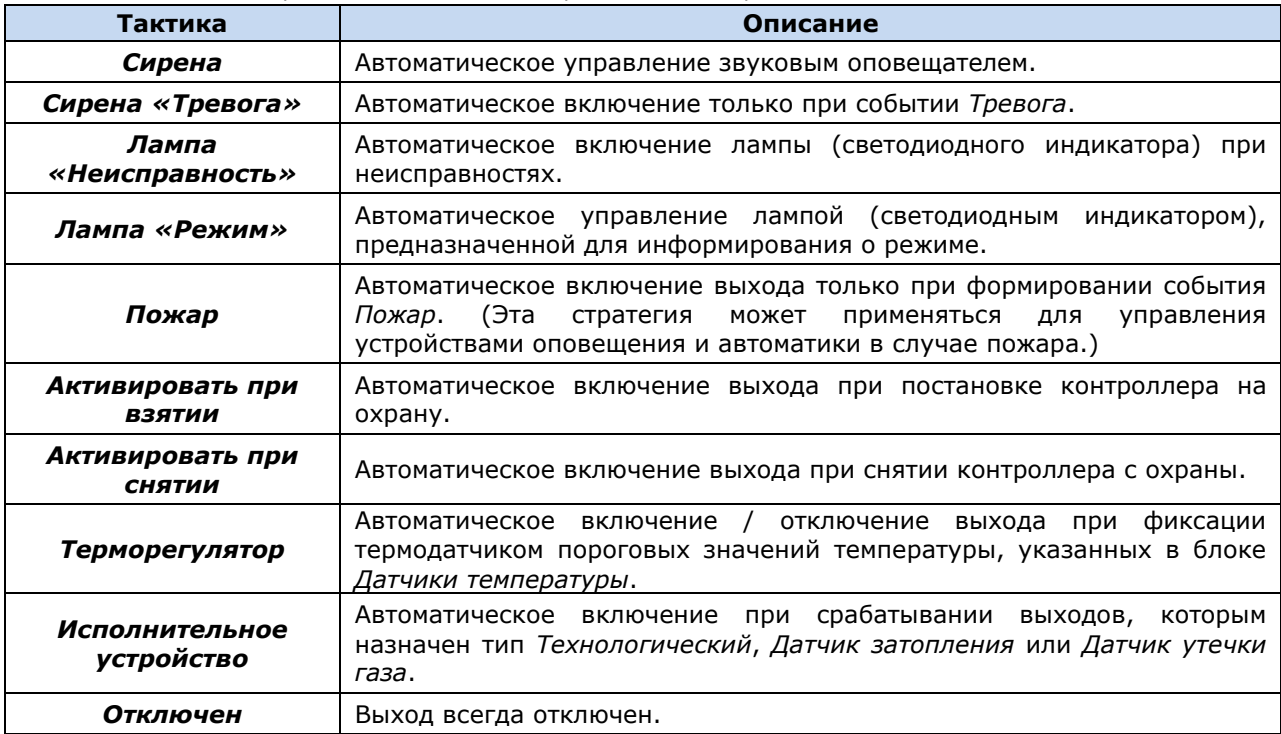

\* ПРИМЕЧАНИЕ. Подробные сведения о схеме локального оповещения см. в *[Приложении](#page-53-0) 4*.

#### <span id="page-33-0"></span>**6.4.5. Вкладка** *Дополнительно*

На вкладке *Дополнительно* (рис. 6.24) задаются описанные ниже параметры.

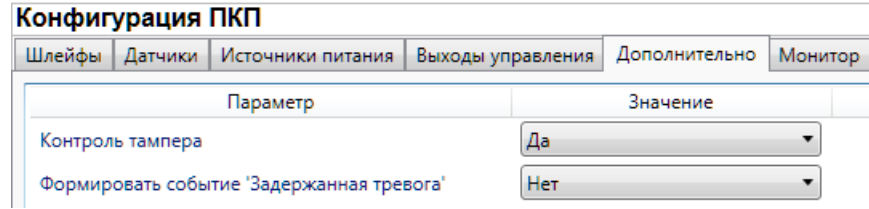

Рис. 6.24. Вкладка *Дополнительно*

*Контроль тампера* (*Да / Нет*): если эта функция активирована, то при изменении состояния датчика вскрытия контроллера (тампера) будут формироваться события *Тампер — норма* (корпус закрыт) и *Тампер — авария* (корпус открыт).

*Формировать событие «Задержанная тревога»* (*Да / Нет*): если эта функция активирована, то при использовании алгоритма задержки на вход в момент срабатывания шлейфа сигнализации будет формироваться событие *Задержанная тревога*.

#### <span id="page-33-1"></span>**6.4.6. Вкладка** *Монитор*

На вкладке *Монитор* отображается текущее состояние устройства (состояние собственных шлейфов сигнализации, источников питания, реле, тампера). Информация автоматически обновляется в режиме реального времени (при наличии соединения между программой *Конфигуратор Профессионал* и устройством).

## <span id="page-34-0"></span>**6.5. Группа управления**

Конфигурация группы управления (рис. 6.25) становится доступна, если на вкладке *Выходы управления* для одного или более выходов назначена тактика *Удаленное управление* (см. раздел [6.4.4\)](#page-31-1). Дистанционное управление также возможно осуществлять в ПЦН *Мираж.* Вкладка организована в виде таблицы с описанными ниже столбцами.

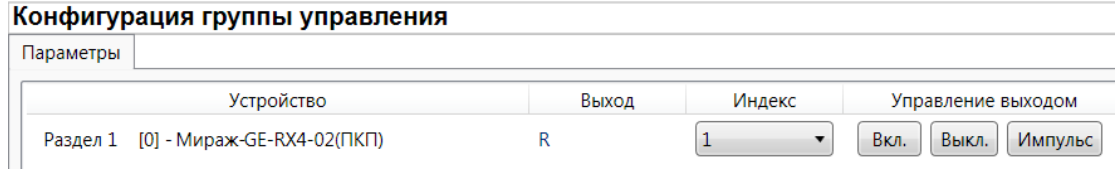

Рис. 6.25. Параметры и элементы дистанционного управления

*Устройство:* устройство, которому принадлежит выход.

*Выход:* обозначение выхода на клемме внешних подключений устройства.

*Индекс:* индекс (номер) выхода управления. Должен соответствовать указанному в ПЦН *Мираж*.

ПРИМЕЧАНИЕ. По умолчанию индексы присваиваются в порядке возрастания. В раскрывающемся списке отображаются только незанятые индексы. Для того чтобы освободить индекс, уже занятый для одного из выходов, выберите для этого выхода значение *Не задан* или любой другой свободный индекс.

*Управление выходом:* при нажатии кнопок *Вкл.* и *Выкл.* подключенное к выходу устройство включится и отключится (соответственно). При нажатии кнопки *Импульс* устройство включится на 1 секунду.

## <span id="page-35-0"></span>**7. Методы установки соединения между контроллером и программой** *Конфигуратор Профессионал*

## <span id="page-35-1"></span>**7.1. Выбор способа подключения**

Для записи в контроллер параметров конфигурации, выбранных в программе *Конфигуратор Профессионал*, а также записи новых версий встроенного ПО, использования функций мониторинга и удаленного управления, необходимо установить соединение между контроллером и программой *Конфигуратор Профессионал* одним из следующих методов:

- USB;
- Ethernet;
- TCP/IP GPRS;
- DATA.

USB-интерфейс используется для установки локального соединения между контроллером и ПК. При необходимости дистанционного соединения используется канал Ethernet (предпочтительно), TCP/IP GPRS или DATA.

Для того чтобы выбрать метод соединения, в окне *Настройки* выберите необходимый вариант в раскрывающемся списке *Используемый канал подключения* (рис. 7.1) **или** нажмите соответствующую кнопку в основном окне программы (рис. 7.2). В окне *Настройки* также можно выбрать количество попыток подключения (в соответствующем раскрывающемся списке).

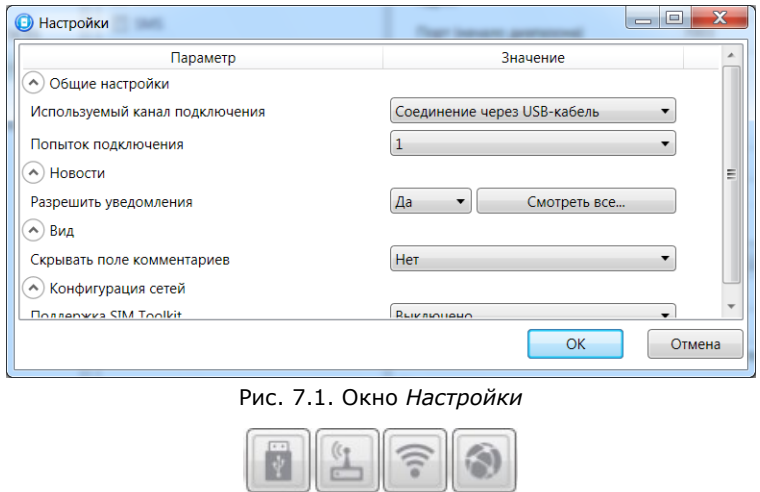

Рис. 7.2. Кнопки для выбора способа подключения (слева направо: USB; DATA; TCP/IP GPRS; Ethernet)

## <span id="page-35-2"></span>**7.2. Подключение по каналу Ethernet**

Для подключения к контроллеру по каналу Ethernet выполните описанные ниже действия.

1. Щелкните левой кнопкой мыши по меню *Настройки* в основном окне программы *Конфигуратор Профессионал*, в результате чего откроется окно *Настройки* (рис. 7.3).

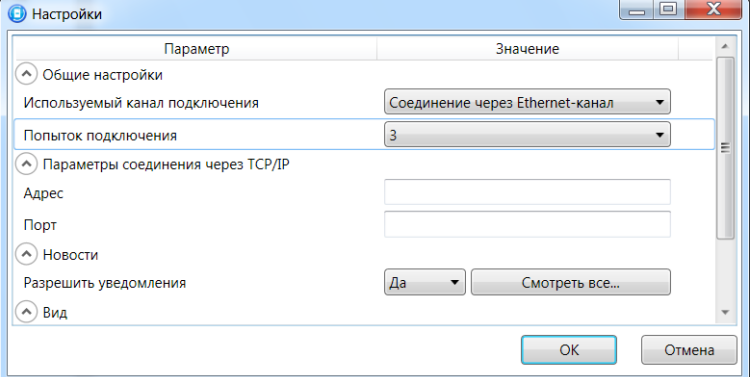

Рис. 7.3. Параметры подключения по каналу Ethernet

2. В поле *Используемый канал подключения* выберите *Соединение через Ethernet-канал*. Укажите количество попыток подключения, IP-адрес и TCP/IP-порт (9000) подключения к контроллеру в соответствующих полях и нажмите кнопку *ОК* (рис. 7.3).

## <span id="page-36-0"></span>**7.3. Подключение по каналу TCP/IP GPRS**

Дистанционное взаимодействие программы с устройством по каналу TCP/IP GPRS осуществляется посредством сервера ПЦН *Мираж*. Сервер служит связующим звеном, с которым непосредственно взаимодействуют программа и устройство. Таким образом, для установки соединения между программой и устройством по каналу TCP/IP необходимо, чтобы предварительно в устройство по какому-либо из других дистанционных каналов или локальных интерфейсов были записаны параметры подключения к серверу ПЦН *Мираж*. Для непосредственного дистанционного соединения программы с устройством можно использовать метод Ethernet или DATA.

Для установки соединения выполните описанные ниже шаги.

#### **Шаг 1**

Подключитесь к серверу ПЦН *Мираж*. Для этого в меню *Файл* выберите *Подключиться к* 

*серверу ПЦН Мираж* **или** нажмите кнопку . В открывшемся окне *Соединение с сервером* задайте описанные ниже параметры и нажмите кнопку *ОК* (рис. 7.4).

*Адрес сервера:* IP-адрес сервера ПЦН *Мираж*.

*Порт сервера:* TCP/IP-порт подключения приложений-клиентов к серверу ПЦН *Мираж*.

*Имя пользователя:* имя пользователя с правами суперпользователя или администратора на сервере ПЦН *Мираж*.

*Пароль:* пароль пользователя с правами суперпользователя или администратора на сервере ПЦН *Мираж*.

*Модуль связи.* Подключение программы *Конфигуратор Профессионал* к серверу ПЦН *Мираж* осуществляется через модуль связи. У каждой версии ПО ПЦН *Мираж* имеется свой модуль связи. Он представляет собой файл в формате .dll (компонент приложения) с именем MS\_ServerClientLib\_X.dll (где Х — номер версии ПЦН *Мираж*), который создается в папке установки ПО ПЦН *Мираж*. Для того чтобы программа *Конфигуратор Профессионал* могла подключиться к серверу ПЦН *Мираж*, необходимо, чтобы файл модуля связи соответствующей версии находился также в ее папке или чтобы его местонахождение было указано в поле *Модуль связи*. Файлы модуля связи для основных версий ПО ПЦН *Мираж* автоматически создаются в папке программы *Конфигуратор Профессионал* после ее установки. Если необходимо подключиться к другой версии ПО ПЦН *Мираж*, то нужно скопировать файл соответствующего модуля связи в ее папку либо указать его местонахождение в поле *Модуль связи*. Для того чтобы стало возможным указать местонахождение файла, необходимо установить флажок.

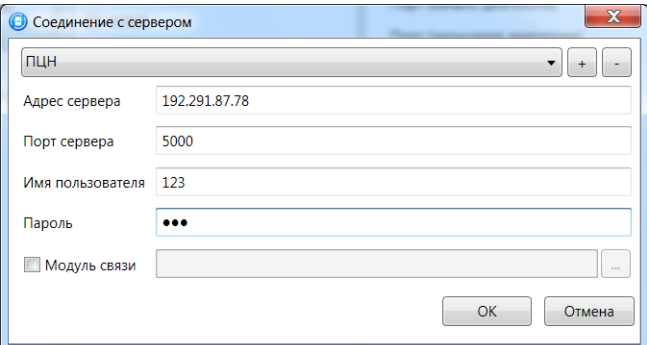

Рис. 7.4. Подключение к серверу ПЦН *Мираж*

ПРИМЕЧАНИЕ. Для того чтобы сохранить параметры подключения, нажмите кнопку  $\downarrow \downarrow$ , в открывшемся окне введите имя этого профиля подключения и нажмите кнопку *ОК* (рис. 7.5). Для того чтобы удалить сохраненный профиль подключения, выберите его в списке и нажмите кнопку ÷

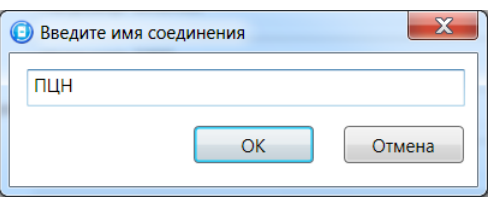

Рис. 7.5. Окно *Введите имя соединения*

Состояние связи между сервером ПЦН *Мираж* и устройством можно узнать с помощью индикаторов в дереве устройств:

— подключение установлено.

— подключение отсутствует.

#### **Шаг 2**

.

Нажмите кнопку в основном окне программы **или** в окне *Настройки* в раскрывающемся списке *Используемый канал подключения* выберите *Соединение через TCP/IP сервера ПЦН Мираж*.

#### <span id="page-37-0"></span>**7.4. Подключение по каналу DATA**

Для записи в контроллер конфигурации или ПО через канал DATA необходим GSM-модем (Fargo Maestro 100 или аналогичные модели). GSM-модем подключается к ПК с программой *Конфигуратор Профессионал* по интерфейсу RS-232. Для подключения необходимо выполнить три описанных ниже шага.

**Внимание!** Подключение по каналу DATA возможно только с тех модемов, телефонные номера которых заданы на вкладке *Оповещение* (см. раздел [6.2.1.2](#page-20-0)), при указании верного пароля на связь.

#### **Шаг 1**

Для задания параметров подключения откройте окно *Настройки* и в раскрывающемся списке *Используемый канал подключения* выберите *Соединение через DATA-канал*. Задайте описанные ниже параметры и нажмите кнопку *ОК* (рис. 7.6).

*Порт:* номер COM-порта ПК, к которому подключен GSM-модем (если номер не известен заранее, определите его методом перебора).

*Скорость:* скорость передачи данных модемом через COM-порт ПК. По умолчанию (для GSMмодемов, рекомендуемых ООО «НПП «Стелс») скорость составляет 115 200 или 9600 бит/с. В других случаях скорость можно определить с помощью программного обеспечения сторонних разработчиков (например, программы HyperTerminal) или методом перебора.

ПРИМЕЧАНИЕ. Заполнять поле *Строка инициализации* не требуется.

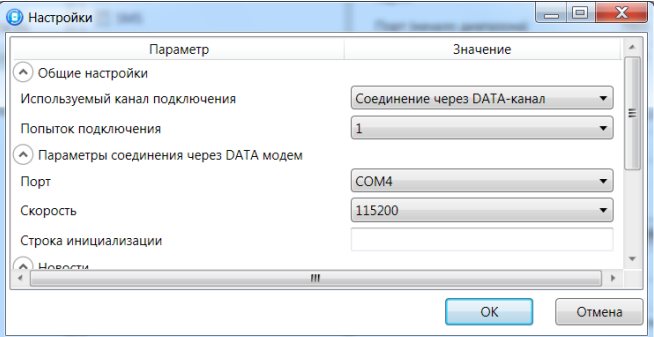

Рис. 7.6. Параметры подключения по каналу DATA

#### **Шаг 2**

В дереве устройств щелкните правой кнопкой мыши по строке конфигурации СПИ контроллера. В появившемся меню выберите *Свойства*, в результате чего откроется окно *Свойства* (рис. 7.7). Задайте в нем описанные ниже параметры и нажмите кнопку *ОК*.

*Номер телефона дозвона по DATA-каналу:* телефонный номер SIM-карты основной GSMсети контроллера.

*Пароль на связь:* пароль, необходимый для подключения к контроллеру по каналу DATA. Для того чтобы установить подключение, необходимо предварительно указать действующий пароль в окне *Свойства* и нажать кнопку *ОК*. При наличии подключения можно указать новый пароль и нажать кнопку *Записать* для его записи в контроллер.

**Внимание!** Не рекомендуется изменять пароль на связь при первоначальном ознакомлении с контроллером.

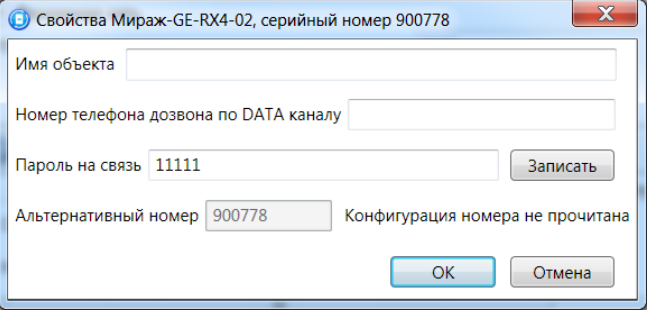

Рис. 7.7. Окно *Свойства*

#### **Шаг 3**

Для того чтобы выбрать подключение по каналу DATA в качестве способа записи конфигурации или ПО в контроллер, в окне *Настройки* в раскрывающемся списке *Используемый* 

<span id="page-38-0"></span>*канал подключения* выберите *Соединение через DATA-канал* **или** нажмите кнопку в основном окне.

#### <span id="page-39-0"></span>**8. Обновление встроенного программного обеспечения**

Обновление встроенного ПО контроллера выполняется в окне *Запись ПО* (рис. 8.1). Для того чтобы открыть это окно в программе *Конфигуратор Профессионал*, щелкните правой кнопкой мыши по строке контроллера в дереве устройств и в появившемся меню выберите *Записать ПО*. В открывшемся окне укажите описанные ниже параметры и нажмите кнопку *Старт*.

*Путь:* путь к файлу встроенного ПО на ПК (файл имеет расширение **.sbin**).

*Файл:* свойства указанного файла (версия встроенного ПО и модель устройства, для которой оно предназначено).

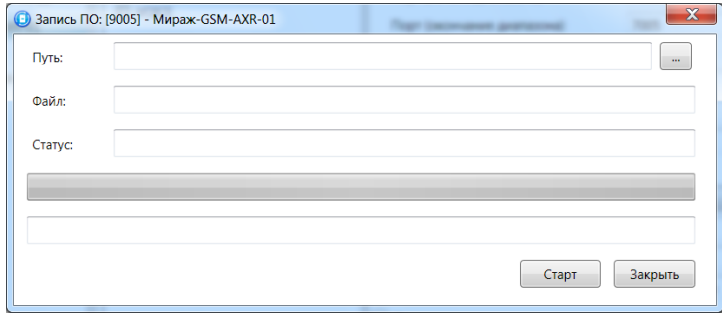

Рис. 8.1. Окно *Запись ПО*

Ход записи встроенного ПО в контроллер графически отображается в нижней части окна. В поле отображается номер пакета, передаваемого в текущий момент. По завершении записи нажмите кнопку *Закрыть*.

ПРИМЕЧАНИЕ. Обновление встроенного ПО может выполняться локально (по USB-интерфейсу) и дистанционно (по каналам Ethernet, TCP/IP GPRS и DATA).

#### <span id="page-40-0"></span>**9. Функции, доступные в контекстном меню контроллера**

Для того чтобы отобразить контекстное меню контроллера, щелкните правой кнопкой мыши по его строке в дереве устройств. В меню (рис. 9.1) могут быть доступны описанные ниже функции.

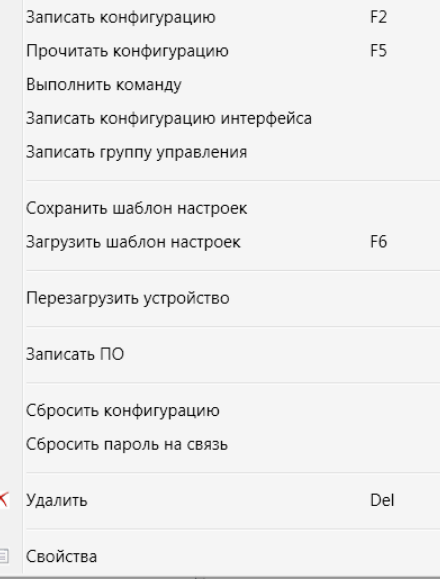

Рис. 9.1. Контекстное меню контроллера

#### <span id="page-40-1"></span>**9.1. Запись и чтение конфигурации**

*Записать конфигурацию:* запись параметров, указанных в программе *Конфигуратор Профессионал*, в контроллер.

*Прочитать конфигурацию:* загрузка параметров, установленных в контроллере, в программу *Конфигуратор Профессионал*.

*Выполнить команду:* открытие окна *Выполнить команду* (рис. 9.2), с помощью которого можно записать или считать отдельные группы параметров (актуально при медленной скорости передачи данных или тарификации по объему передачи данных).

ПРИМЕЧАНИЕ. Для исполнения команды установите в окне соответствующий флажок и нажмите кнопку *ОК*. Для выбора «одним щелчком» всех команд на запись или чтение нажмите и удерживайте клавишу Shift или Ctrl и установите любой из флажков этого типа. Для того чтобы убрать все флажки, нажмите кнопку *Отменить все*.

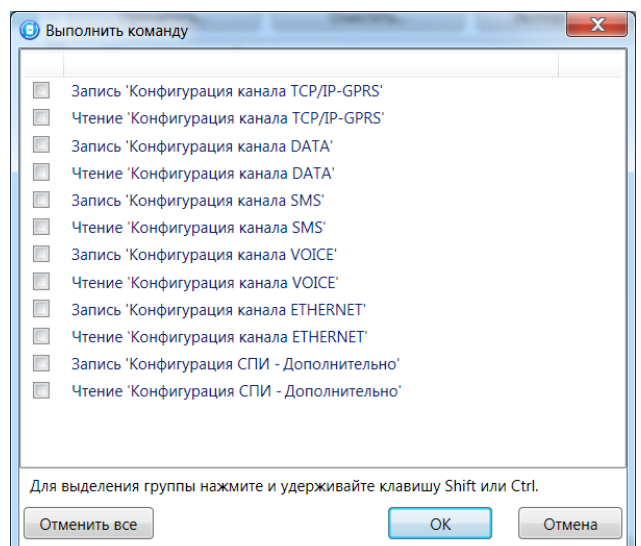

Рис. 9.2. Окно *Выполнить команду*

#### <span id="page-41-0"></span>**9.2. Сохранение и загрузка шаблонов настроек**

*Сохранить шаблон настроек:* открытие окна *Сохранить шаблон СПИ* (рис. 9.3), с помощью которого можно сохранить конфигурацию СПИ контроллера в качестве шаблона.

ПРИМЕЧАНИЕ. Для того чтобы сохранить шаблон настроек раздела или ПКП, щелкните правой кнопкой мыши по соответствующей строке в дереве устройств и в появившемся меню выберите *Сохранить шаблон настроек*.

ПРИМЕЧАНИЕ. Для того чтобы ввести имя шаблона, нажмите кнопку  $\Box$ , введите имя в открывшемся окне и нажмите кнопку *ОК*. Для того чтобы удалить один из сохраненных шаблонов, выберите его в списке и нажмите кнопку

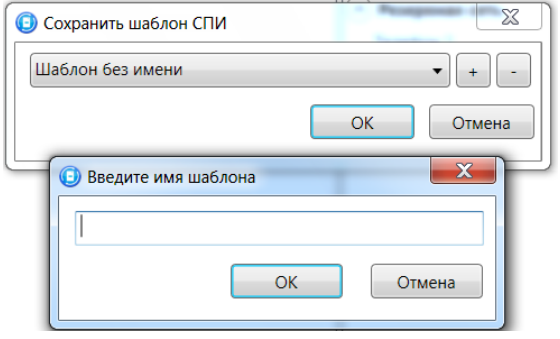

Рис. 9.3. Сохранение шаблона

*Загрузить шаблон настроек:* открытие окна *Загрузить шаблон СПИ* (рис. 9.4), с помощью которого можно сконфигурировать контроллер по предварительно созданному шаблону. Для того чтобы применить шаблон, выберите его в списке и нажмите кнопку *ОК*. Для того чтобы удалить

один из сохраненных шаблонов, выберите его в списке и нажмите кнопку ...

ПРИМЕЧАНИЕ. Для того чтобы загрузить шаблон настроек раздела или ПКП, щелкните правой кнопкой мыши по соответствующей строке в дереве устройств и в появившемся меню выберите *Загрузить шаблон настроек*.

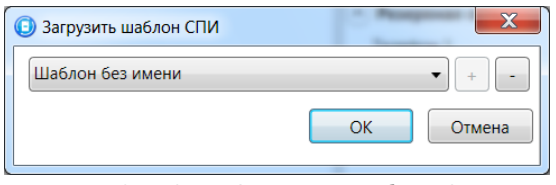

Рис. 9.4. Окно *Загрузить шаблон СПИ*

#### <span id="page-41-1"></span>**9.3. Дистанционный перезапуск контроллера**

*Перезагрузить устройство:* дистанционный перезапуск контроллера (для выполнения команды необходимо подключение к контроллеру по каналу Ethernet, TCP/IP GPRS или DATA, см. разделы [7.2](#page-35-2)-7.4).

#### <span id="page-41-2"></span>**9.4. Запись встроенного ПО**

**Записать ПО**: запись в контроллер встроенного программного обеспечения (см. раздел [8\)](#page-38-0).

#### <span id="page-41-3"></span>**9.5. Сброс конфигурации и пароля на связь**

*Сбросить конфигурацию:* удаление пользовательских параметров контроллера и восстановление заводских настроек.

*Сбросить пароль на связь:* восстановление пароля на связь (см. раздел [9.6](#page-42-0)), используемого по умолчанию (11111).

**Внимание!** Функция *Сбросить пароль на связь* доступна только при USB-подключении к контроллеру.

## <span id="page-42-0"></span>**9.6. Задание имени объекта, номера телефона для подключения по каналу DATA, пароля на связь и альтернативного номера**

При выборе в контекстном меню контроллера пункта *Свойства* будет открыто окно, в котором можно задать имя объекта, номер телефона для подключения по каналу DATA и пароль на связь (рис. 9.5). Задав необходимые параметры, нажмите кнопку *ОК*.

*Имя объекта:* информация, которая может использоваться для идентификации объекта.

*Номер телефона дозвона по DATA-каналу:* телефонный номер SIM-карты основной GSMсети контроллера. Необходим для дистанционного подключения к контроллеру по каналу DATA.

*Пароль на связь:* пароль, необходимый для подключения к контроллеру. Для того чтобы установить подключение, необходимо предварительно указать действующий пароль в окне *Свойства* и нажать кнопку *ОК*. При наличии подключения можно указать новый пароль и нажать кнопку *Записать* для его записи в контроллер.

**Внимание!** Не рекомендуется изменять пароль на связь при первоначальном ознакомлении с контроллером.

*Альтернативный номер:* назначение контроллеру номера, который будет использоваться в качестве серийного (для работы с альтернативным номером необходимо, чтобы предварительно был прочитан первичный серийный номер контроллера).

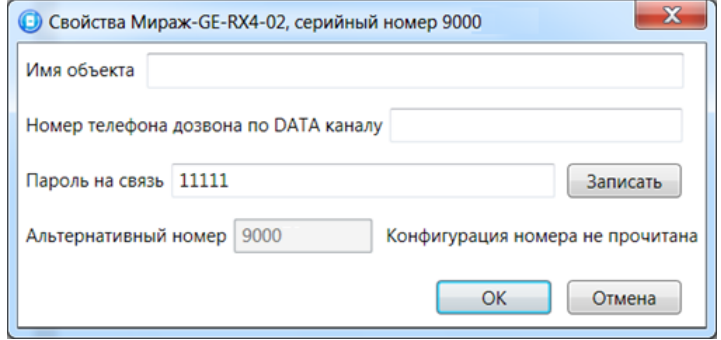

Рис. 9.5. Окно *Свойства*

## <span id="page-43-0"></span>**10. Подключение шлейфов сигнализации и внешних устройств**

Вид контроллера со снятой крышкой и схему внешних подключений см. в приложениях [1](#page-48-0) и [2.](#page-49-0) Сведения о подключении и настройке радиоизвещателей и ретрансляторов см. в разделе [6.4.2.](#page-29-0)

## <span id="page-43-1"></span>**10.1. Поддерживаемые типы проводных извещателей и подключение шлейфов сигнализации**

Контроллер имеет четыре входа для подключения шлейфов охранной сигнализации, которые обеспечивают прием извещений от перечисленных ниже типов аналоговых извещателей.

**Охранные**: любые пассивные и активные охранные извещатели и тревожные кнопки с выходом типа *сухой контакт*, а также реле ПЦН приемно-контрольных приборов.

**Технологические**: любые технологические извещатели с поддерживаемыми техническими характеристиками. Функционируют аналогично охранным (см. раздел [4.1\)](#page-11-1).

Если ШС не используется, к его клеммам необходимо подключить резистор 5,6 кОм.

При подключении ШС с нормально **разомкнутыми** извещателями необходимо включить резистор 5,6 кОм в цепь **параллельно**.

При подключении ШС с нормально **замкнутыми** извещателями необходимо включить резистор 5,6 кОм в цепь **последовательно**.

В условиях повышенных помех ШС рекомендуется монтировать экранированным проводом, при этом экран подключается к винту заземления внешнего источника питания.

#### <span id="page-43-2"></span>**10.2. Подключение считывателя Touch Memory, кодовой панели** *Мираж-*

#### *КД* **и скрытого выключателя**

Схемы подключения считывателя электронных ключей Touch Memory, кодовой панели *Мираж-КД* и скрытого выключателя представлены на рис. 10.1—10.3.

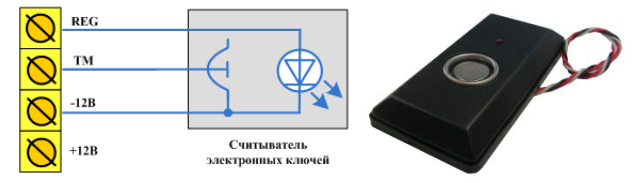

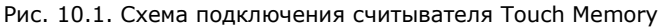

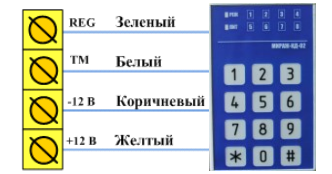

Рис. 10.2. Схема подключения кодовой панели *Мираж-КД-02*

ПРИМЕЧАНИЕ. При подключении кодовой панели *Мираж-КД-03* необходимо самостоятельно соединить проводами клеммы *REG*, *TM*, *–12 В* и *+12 В* панели с соответствующими клеммами контроллера.

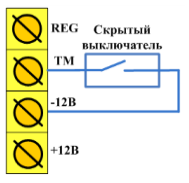

Рис. 10.3. Схема подключения скрытого выключателя

#### <span id="page-44-0"></span>**11. Монтаж и ввод в эксплуатацию**

Вид контроллера со снятой крышкой и схему внешних подключений см. в приложениях [1](#page-48-0) и [2.](#page-49-0) Сведения о подключении и настройке радиоизвещателей и ретрансляторов см. в разделе [6.4.2.](#page-29-0)

При выборе места монтажа контроллера рекомендуется руководствоваться следующими критериями:

- ограниченный доступ посторонних лиц;
- максимально возможное расстояние от входных дверей и окон;
- устойчивый прием GSM-сигнала.

В качестве внешнего индикатора (лампы *Режим*), подключаемого к клеммам REG и –12 В, рекомендуется использовать светодиод типа АЛ307КМ или аналогичный. Ограничительный резистор установлен в контроллере.

В качестве устройства светового и звукового оповещения рекомендуется использовать комбинированный оповещатель наружного исполнения типа *МАЯК-12К* или аналогичный. Сирена подключается к контактам R и +12 В, лампа *Режим* к контактам L и +12 В, лампа *Неисправность* к контактам D и +12 В (при использовании выходов типа *открытый коллектор* с тактикой, назначенной по умолчанию).

Длина линии связи между считывателем электронных ключей (или кодовой панелью) и контроллером не должна превышать 50 м при прокладке монтажным проводом. На расстоянии свыше 50 м необходимо применять экранированную витую пару.

Работа с внутренней GSM-антенной (без подключения внешней) допускается, если уровень сигнала составляет не менее двух единиц при измерении с помощью индикации контроллера (см. раздел [3.4\)](#page-9-3).

Устанавливайте внешнюю GSM-антенну в месте наилучшего приема сигнала сотовой связи. При установке ее провод должен быть полностью размотан.

При использовании радиоизвещателей должен быть обеспечен уверенный прием их радиосигнала контроллером (требуется соблюдать допустимые расстояния с учетом возможных преград, при необходимости — использовать ретрансляторы).

## <span id="page-45-0"></span>**12. Эксплуатация контроллера**

## <span id="page-45-1"></span>**12.1. Инициализация контроллера (***интеллектуальный старт***)**

При включении питания или после рестарта контроллер переходит в режим функционального контроля (*интеллектуальный старт*): выполняется проверка основных функциональных блоков и сетей сотовой связи, автоматическая корректировка алгоритма оповещения в зависимости от доступности каналов связи. Функциональный контроль осуществляется в описанной ниже последовательности.

- 1. Вход в режим функционального контроля. Отображение: *бегущий огонь* через все индикаторы по часовой стрелке.
- 2. Проверка доступности резервной сети сотовой связи (20—30 секунд). Индикатор GSM2 включается, выполняется опрос SIM-карты в держателе резервной сети. Производится поиск сети и регистрация, в этот момент индикатор GSM2 мигает. После успешной регистрации в сети индикатор GSM2 горит постоянно, а на индикаторах шлейфов 1—4 в течение нескольких секунд отображается уровень приема GSM-сигнала резервной сети.
- 3. Проверка доступности основной сети сотовой связи (20—30 секунд). Индикатор GSM1 включается, выполняется опрос SIM-карты в держателе основной сети. Производится поиск сети и регистрация, в этот момент индикатор GSM1 мигает. После успешной регистрации в сети индикатор GSM1 горит постоянно, а на индикаторах шлейфов 1—4 отображается уровень приема GSM-сигнала основной сети.
- 4. Выход из режима функционального контроля. Отображение: *бегущий огонь* через все индикаторы против часовой стрелки. По завершении функционального контроля контроллер переходит в основной рабочий режим в том состоянии (на охране или снят с охраны), в котором он находился в момент предыдущего отключения питания или рестарта.

## <span id="page-45-2"></span>**12.2. Постановка контроллера на охрану**

#### <span id="page-45-3"></span>**12.2.1. Стандартная постановка на охрану**

Постановка контроллера на охрану может выполняться с помощью:

- кодовой панели *Мираж-КД*;
- электронных ключей Touch Memory;
- скрытого выключателя;
- кнопки;
- считывателя Proximity-карт.

Для постановки контроллера на охрану с помощью кодовой панели *Мираж-КД* необходимо набрать на панели код (не более 12 символов) и нажать кнопку \*.

При постановке контроллера на охрану с помощью цифрового кода или электронных ключей Touch Memory индикатор *Режим* мигает 5 раз (считывание ключа или кода) в течение полусекунды. Звуковой оповещатель (сирена) издает один короткий сигнал (если в настройках контроллера включена функция *Звуковое оповещение при постановке/снятии*). При использовании алгоритма задержки на постановку индикатор *Режим* будет мигать один раз в секунду в течение времени задержки. Затем индикатор *Режим* горит постоянно, что является подтверждением корректной постановки на охрану.

#### <span id="page-45-4"></span>**12.2.2. Постановка на охрану с квитированием на лампу** *Режим*

При постановке контроллера на охрану с использованием функции *Квитирование на лампу Режим* индикатор *Режим* быстро мигает до получения квитанции от ПЦН *Мираж* об успешной доставке соответствующего извещения. После получения квитанции индикатор горит непрерывно.

Сведения о включении функции *Квитирование на лампу Режим* см. в разделе [6.3.1.](#page-25-1)

#### <span id="page-46-0"></span>**12.2.3. Постановка на охрану при неисправном шлейфе сигнализации**

При неисправности одного или нескольких шлейфов сигнализации контроллер на охрану не ставится, индикатор *Режим* гаснет по окончании времени задержки. Необходимо определить и устранить причину неисправности и затем повторить процедуру постановки на охрану. Если оперативно устранить повреждение шлейфа не удается, можно выполнить постановку контроллера на охрану в аварийном режиме после нескольких попыток (по умолчанию 3 попытки, сведения об изменении этого параметра см. в раздел [6.3.1](#page-25-1)). После выполнения аварийной постановки индикатор *Режим* включается, но дважды мигает в течение одной секунды с интервалом 3 секунды. При этом выполняется тревожное оповещение о неисправности ШС в соответствии с установленным алгоритмом, а исправные шлейфы продолжают контролироваться.

#### <span id="page-46-1"></span>**12.3. Работа контроллера в режиме** *На охране*

В режиме *На охране* осуществляется непрерывный контроль состояния проводных шлейфов сигнализации и радиоизвещателей. Тревожные события отображаются на индикаторах шлейфов и кратковременным миганием индикатора *Режим*. Сброс тревожного состояния контроллера выполняется как при снятии его с охраны **или** при получении команды *Перевзять* с ПЦН *Мираж*.

Шлейфы с атрибутом *Автовзятие* автоматически возвращаются в состояние *Норма* при фиксации на нем нормального сопротивления в течение указанного времени (по умолчанию 4 минуты). Сведения о настройке времени автовзятия см. в разделе [6.3.1.](#page-25-1)

#### <span id="page-46-2"></span>**12.4. Снятие контроллера с охраны**

Снятие контроллера с охраны может выполняться с помощью:

- кодовой панели *Мираж-КД*;
- электронных ключей Touch Memory;
- скрытого выключателя;
- кнопки;
- считывателя Proximity-карт.

При снятии контроллера с охраны зарегистрированным электронным ключом индикатор *Режим* кратковременно мигает и после этого гаснет, а на ПЦН *Мираж* доставляется извещение *Режим: снят с охраны*.

При попытке снятия с охраны незарегистрированным электронным ключом контроллер с охраны не снимается, а на ПЦН *Мираж* доставляется соответствующее извещение, например: *Запрещенный электронный ключ, номер: FB00000F47713401*.

Для снятия *контроллера* с охраны с помощью кодовой панели *Мираж-КД* необходимо набрать на панели код и нажать кнопку \*. При вводе незарегистрированного кода контроллер с охраны не снимается, а на ПЦН *Мираж* доставляется соответствующее извещение, например: *Запрещенный электронный ключ, номер: FB00000F47713401*.

ПРИМЕЧАНИЕ. Цифровые коды преобразуются в контроллере в коды в формате электронных ключей.

#### <span id="page-46-3"></span>**12.5. Работа контроллера в режиме** *Снят с охраны*

В режиме *Снят с охраны* осуществляется контроль состояния охранных шлейфов с атрибутом *Круглосуточный*. При их срабатывании выполняется локальное (с помощью световых и звуковых оповещателей) и дистанционное (на ПЦН *Мираж*) оповещение, аналогичное оповещению в режиме *На охране*.

## <span id="page-47-0"></span>**13. Периодический осмотр и техническое обслуживание**

#### **контроллера**

При эксплуатации контроллера необходимо выполнять его периодический осмотр и техническое обслуживание. Периодичность осмотра зависит от условий эксплуатации, но не должна быть реже одного раза в год. Несоблюдение условий эксплуатации может привести к отказу контроллера.

**Периодический осмотр** контроллера проводится со следующими целями:

- проверка условий эксплуатации;
- проверка на отсутствие внешних повреждений контроллера;
- проверка на отсутствие обрывов или повреждения изоляции соединительных кабелей;
- проверка надежности заземляющих соединений.

Техническое обслуживание необходимо выполнять при появлении ложных срабатываний, плохом качестве сигнала, длительной доставке извещений и т. д.

**Осторожно!** Техническое обслуживание разрешается выполнять только после полного обесточивания контроллера.

**Техническое обслуживание** включает следующие операции:

- <span id="page-47-1"></span> проверка клемм, разъема панели индикации, разъема АКБ и других проводных соединений на предмет окисления контактов;
- удаление пыли с поверхности платы модуля управления и блока питания;
- чистка контактов SIM-карт спиртовым составом;
- проверка на отсутствие обрывов или повреждения изоляции соединительных проводов;
- проверка извещателей для исключения ложных срабатываний;
- проверка звукового и светового оповещения при нарушении шлейфов сигнализации;
- проверка срабатывания ШС на уровне ПКП (то есть проверка того, загорается ли соответствующий индикатор на панели индикации контроллера);
- проверка доставки событий по разным сетям и каналам.

**Внимание!** Заменяйте аккумуляторную батарею новой каждые два года.

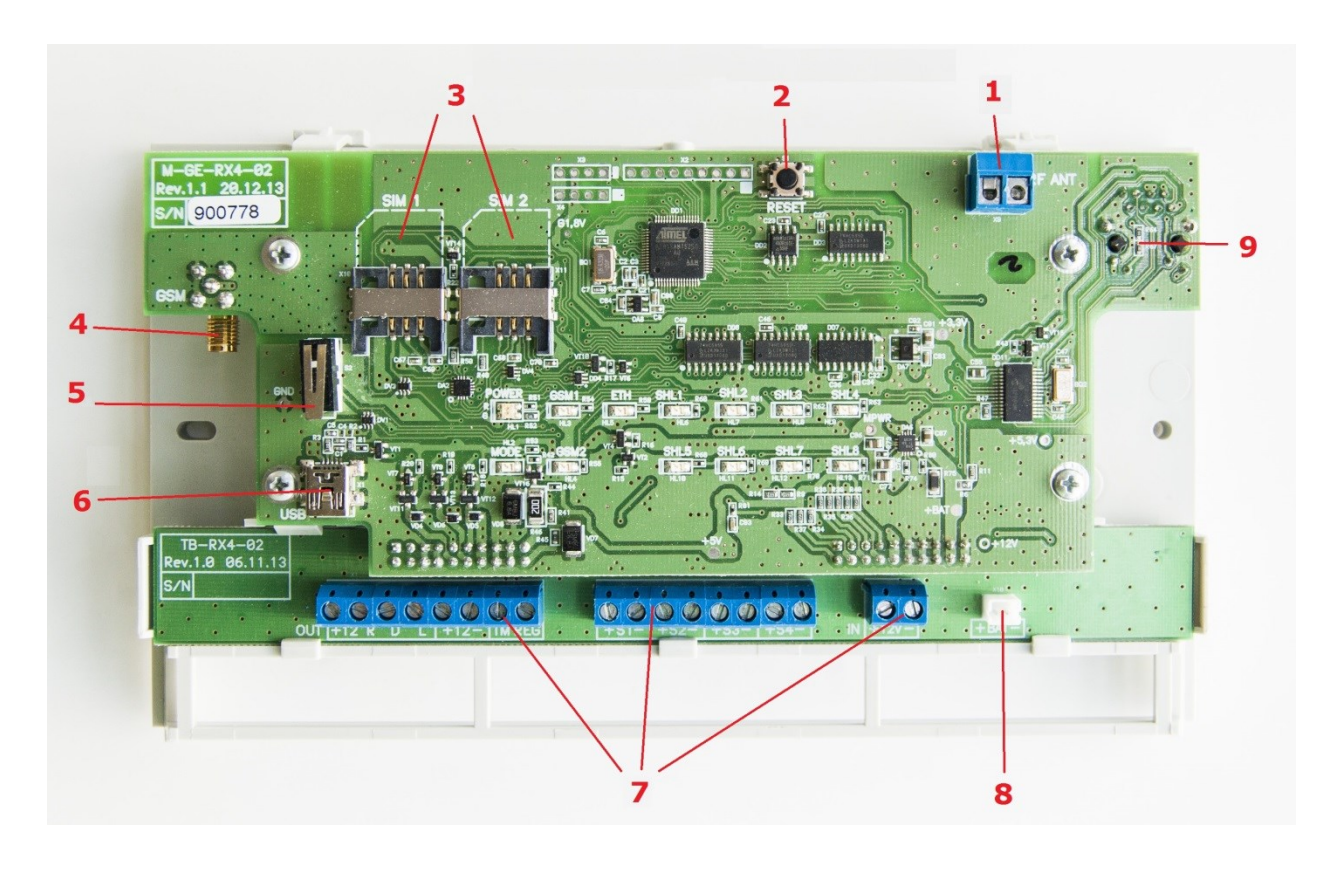

## <span id="page-48-0"></span>**Приложение 1. Вид контроллера со снятой крышкой**

- 1. Разъем для подключения радиоантенны (антенны для взаимодействия с радиоизвещателями).
- 2. Кнопка рестарта Reset.
- 3. Держатели SIM-карт.
- 4. Разъем SMA для подключения внешней GSM-антенны.
- 5. Датчик вскрытия корпуса (тампер).
- 6. Разъем USB.
- 7. Клеммы (см. *[Приложение 2](#page-49-0)*).
- 8. Разъем для подключения АКБ.
- 9. Разъем Ethernet (с обратной стороны платы).

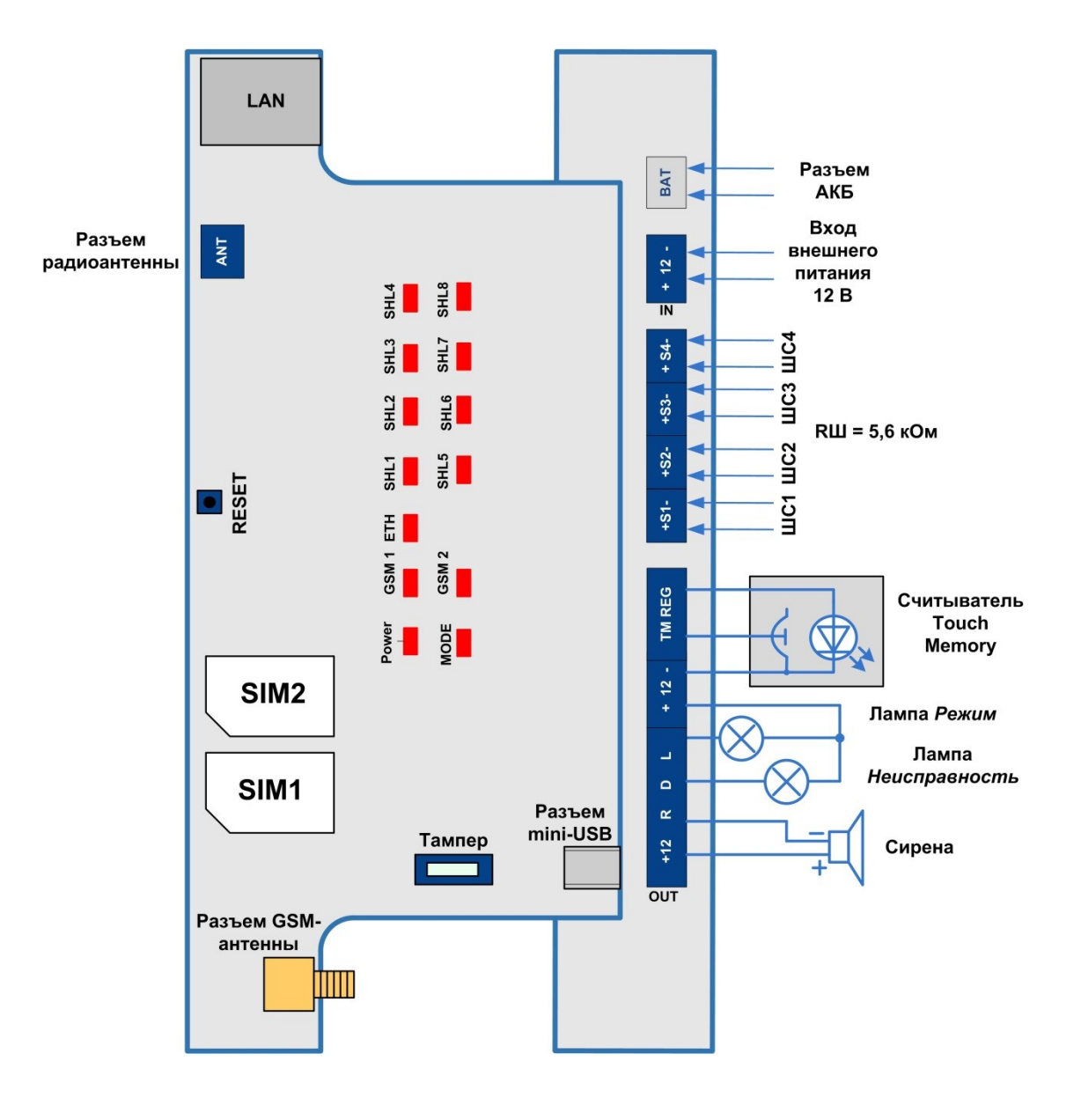

## <span id="page-49-0"></span>**Приложение 2. Схема внешних подключений**

## <span id="page-50-0"></span>**Приложение 3. Поддерживаемые устройства радиосистемы** *Ладога-РК*

Контроллер поддерживает представленные в таблице 8 устройства радиосистемы *Ладога-РК*. В таблице приведена информация об устройствах с официального веб-сайта компании *Риэлта* [\(rielta.ru\)](http://rielta.ru/).

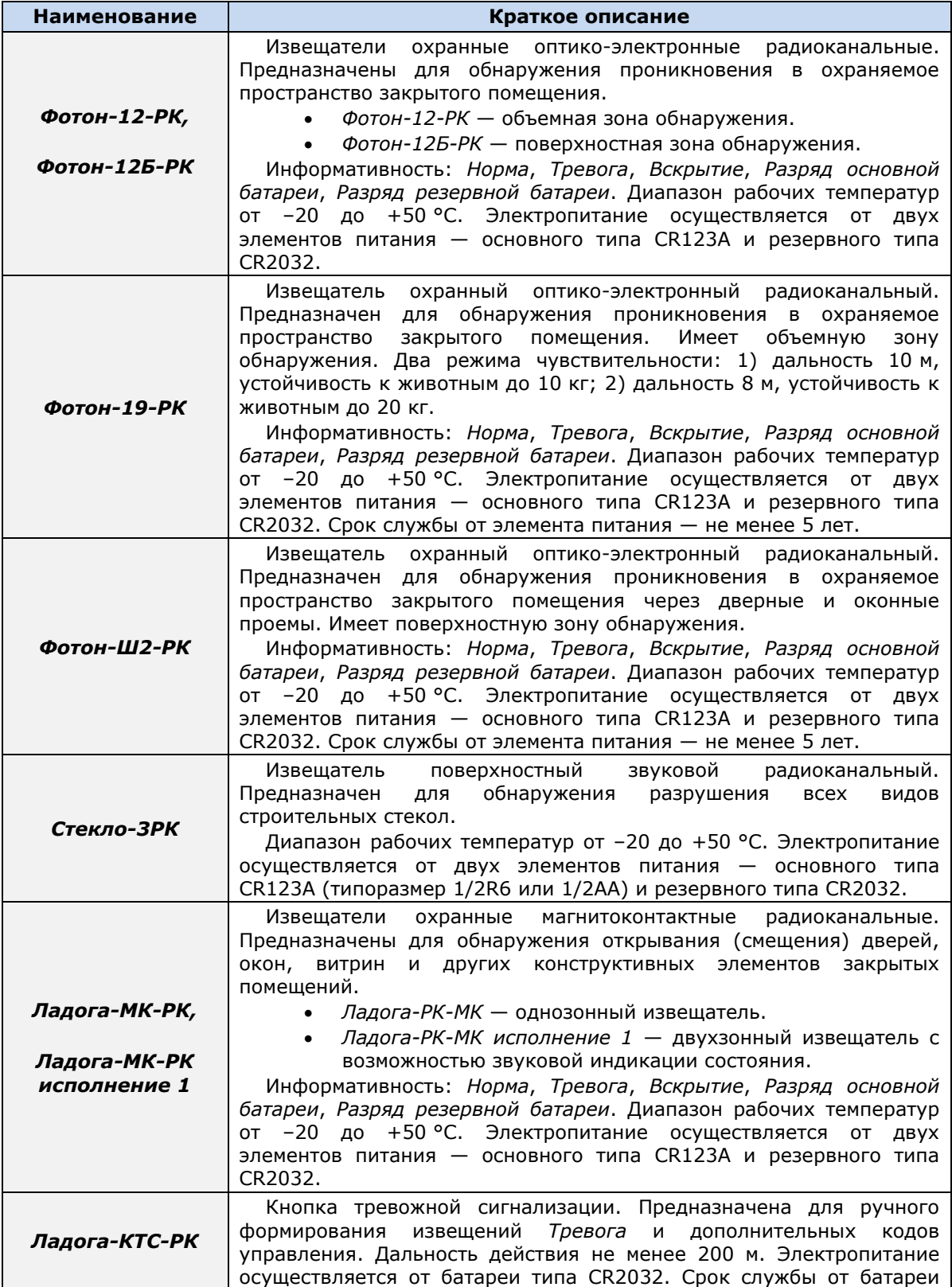

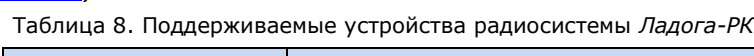

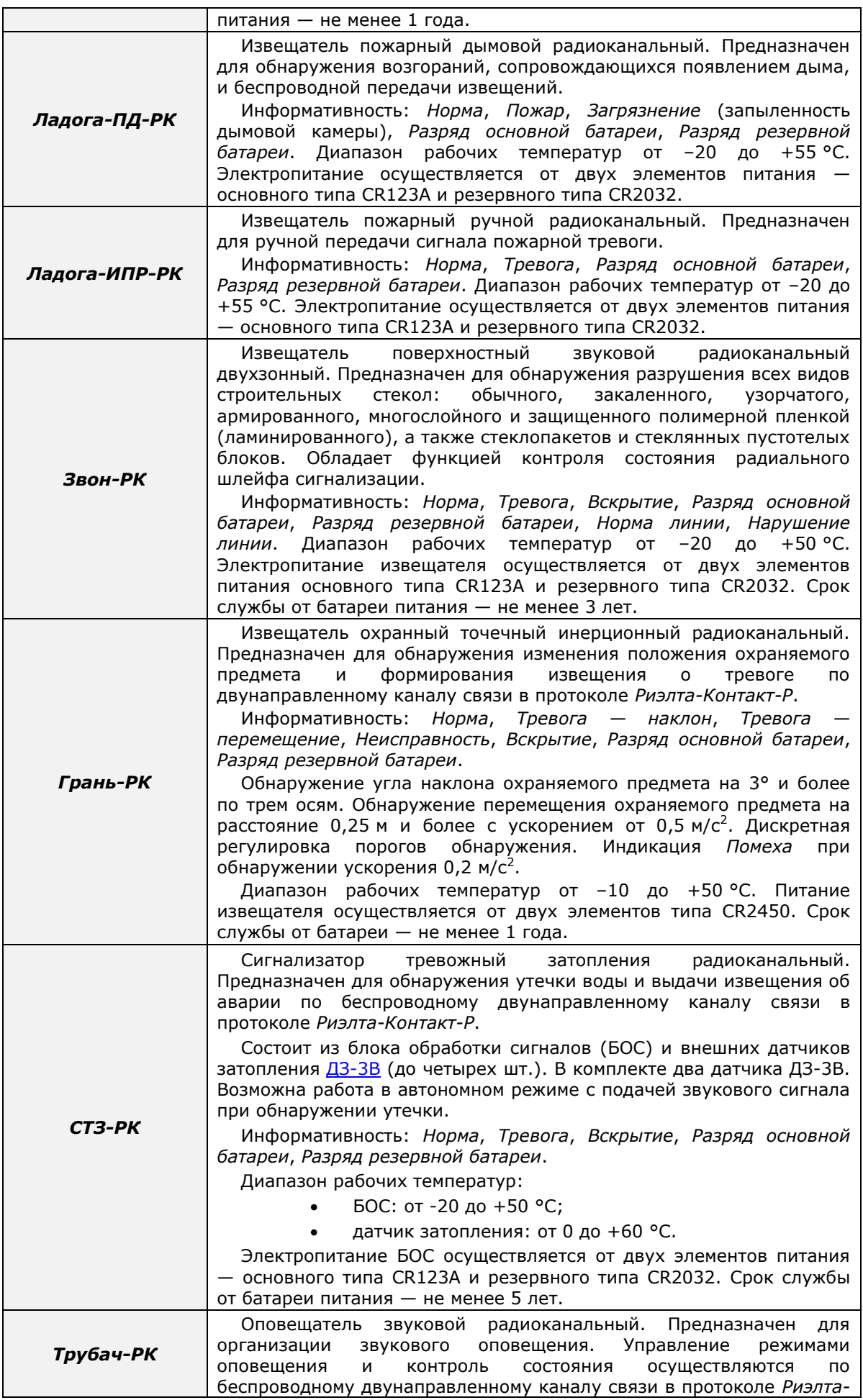

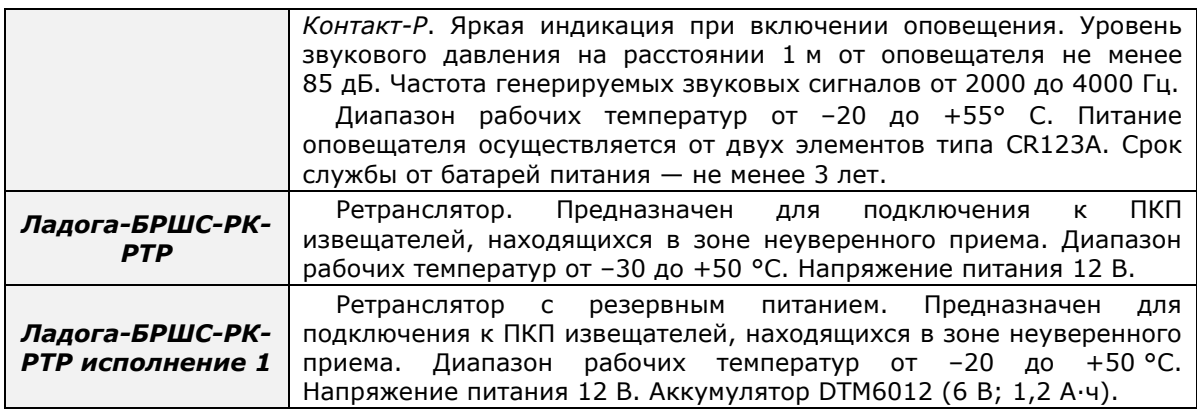

#### <span id="page-53-0"></span>**Приложение 4. Система индикации**

Назначение индикаторов панели индикации указано в таблице 9.

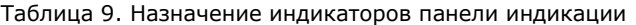

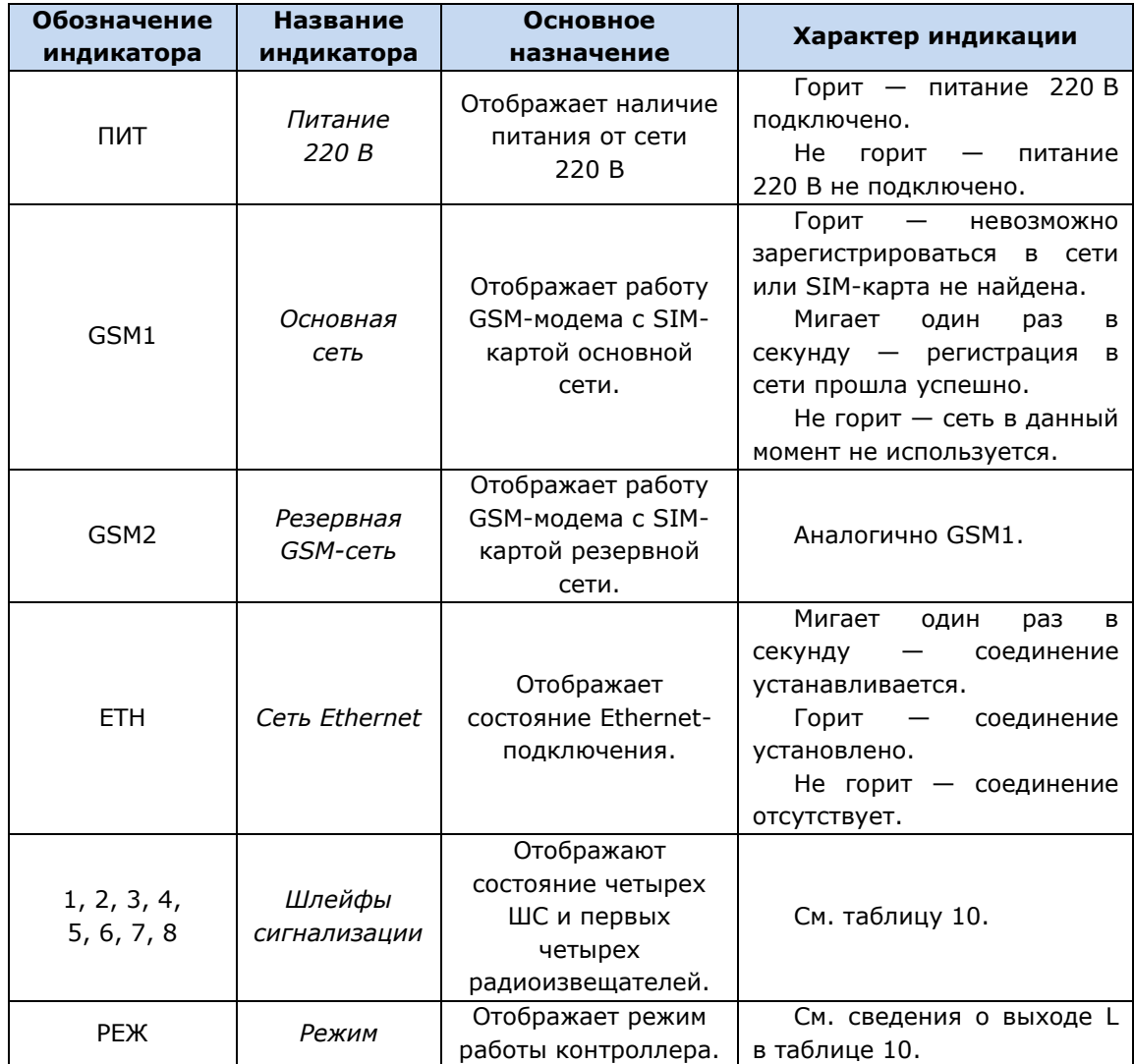

Помимо основного назначения, индикаторы шлейфов сигнализации используются для отображения уровня сигнала сети сотовой связи. Уровень сигнала доступных сетей сотовой связи отображается в течение 4 секунд при включении питания или рестарте контроллера. Также уровень сигнала текущей сети контроллера можно отобразить, дважды нажав на датчик вскрытия корпуса (тампер). Для выхода из режима отображения уровня сигнала необходимо повторно дважды нажать на тампер. Уровень сигнала отображается непрерывным миганием индикаторов шлейфов:

- 1 индикатор плохой уровень;
- 2 индикатора слабый уровень;
- 3 индикатора хороший уровень;
- 4 индикатора отличный уровень.

Если в контроллер не установлены SIM-карты или установлены неисправные либо заблокированные, индикаторы GSM1 и GSM2 будут поочередно включаться, отображая попытки контроллера проверить доступность сетей. После определенного числа неуспешных попыток индикаторы загорятся постоянно. Состояние индикатора *Режим* панели индикации дублируется на выходе REG и на выходе L (лампа *Режим*). Световое и звуковое оповещения осуществляется с помощью устройств, подключаемых к выходам типа *открытый коллектор*: выход L (Lamp)  лампа *Режим*, выход D (Defect) *—* лампа *Неисправность*, выход R (Ring) *–* сирена.

ПРИМЕЧАНИЕ. Вышеуказанное соотношение выходов с устройствами является настройкой по умолчанию. Пользователь может настроить любой из выходов на различные стратегии использования (см. раздел [6.3.4\)](#page-18-1).

Схема индикации для охранных шлейфов (с помощью индикаторов шлейфов и внешних устройств) представлена в таблице 10.

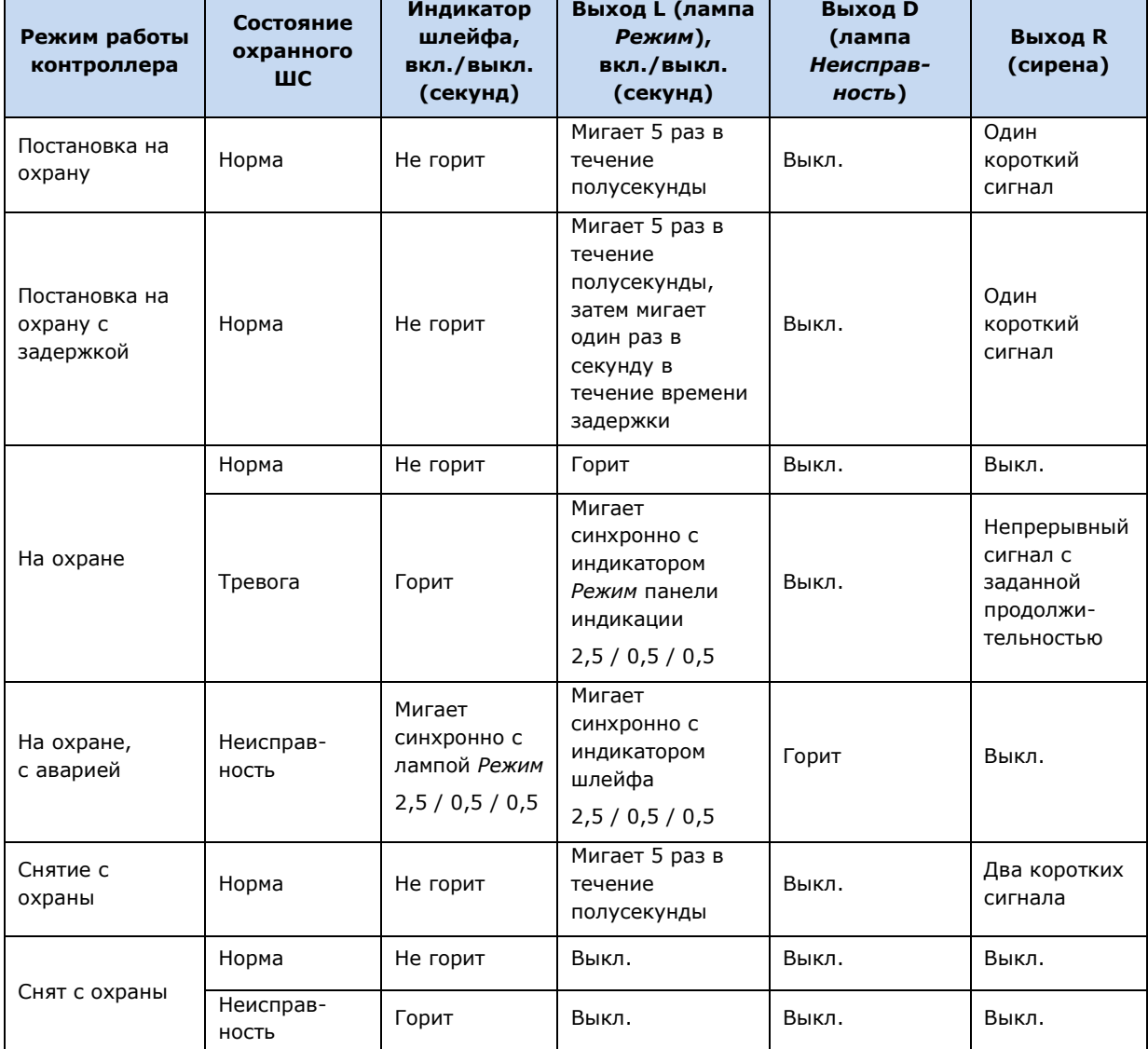

Таблица 10. Индикация для охранных ШС

ПРИМЕЧАНИЕ. Схема индикации выхода L для охранных шлейфов сигнализации при постановке контроллера на охрану и снятии его с охраны приведена для варианта использования считывателя Touch Memory и кодовой панели *Мираж-КД*.

Графическое представление индикации выхода L для охранных шлейфов приведено на рисунках 14.1—14.3.

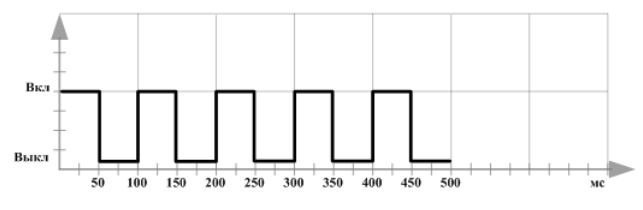

Рис. 14.1. Индикация считывания ключа

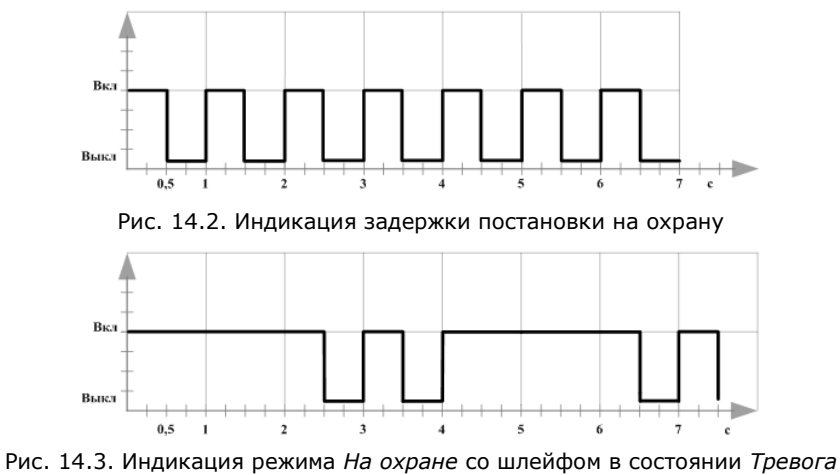

и режима *На охране* с аварией

При прикосновении электронным ключом к контактной площадке считывателя Touch Memory или при вводе кода с кодовой панели *Мираж-КД* индикатор *Режим* панели индикации 5 раз мигает в течение полусекунды (рис. 14.2). В этом случае ключ или код считаются прочитанными. Мигание индикатора *Режим* панели индикации дублируется на выходе L и на выходе REG (светодиод считывателя или индикатор *Режим* кодовой панели).

## <span id="page-56-0"></span>**Приложение 5. Возможные неисправности и способы их устранения**

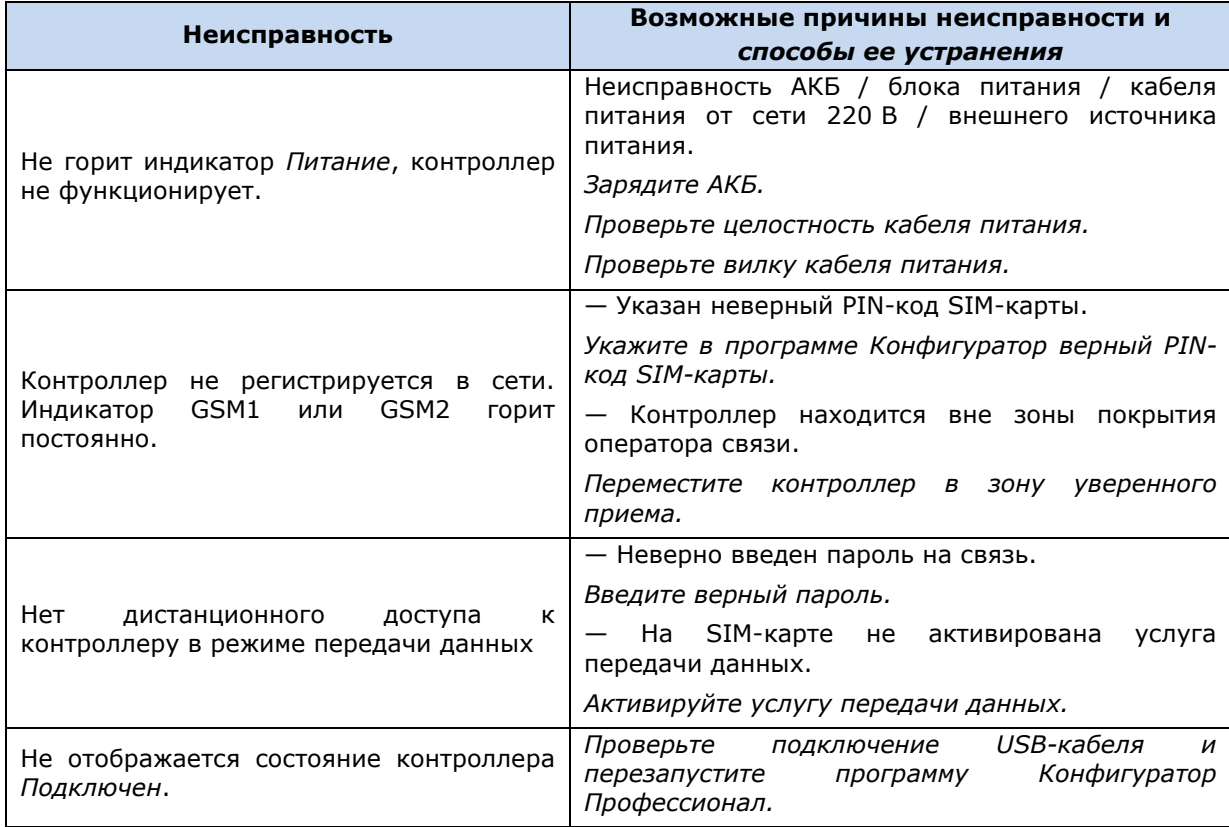

Таблица 11. Возможные неисправности, их причины и способы устранения

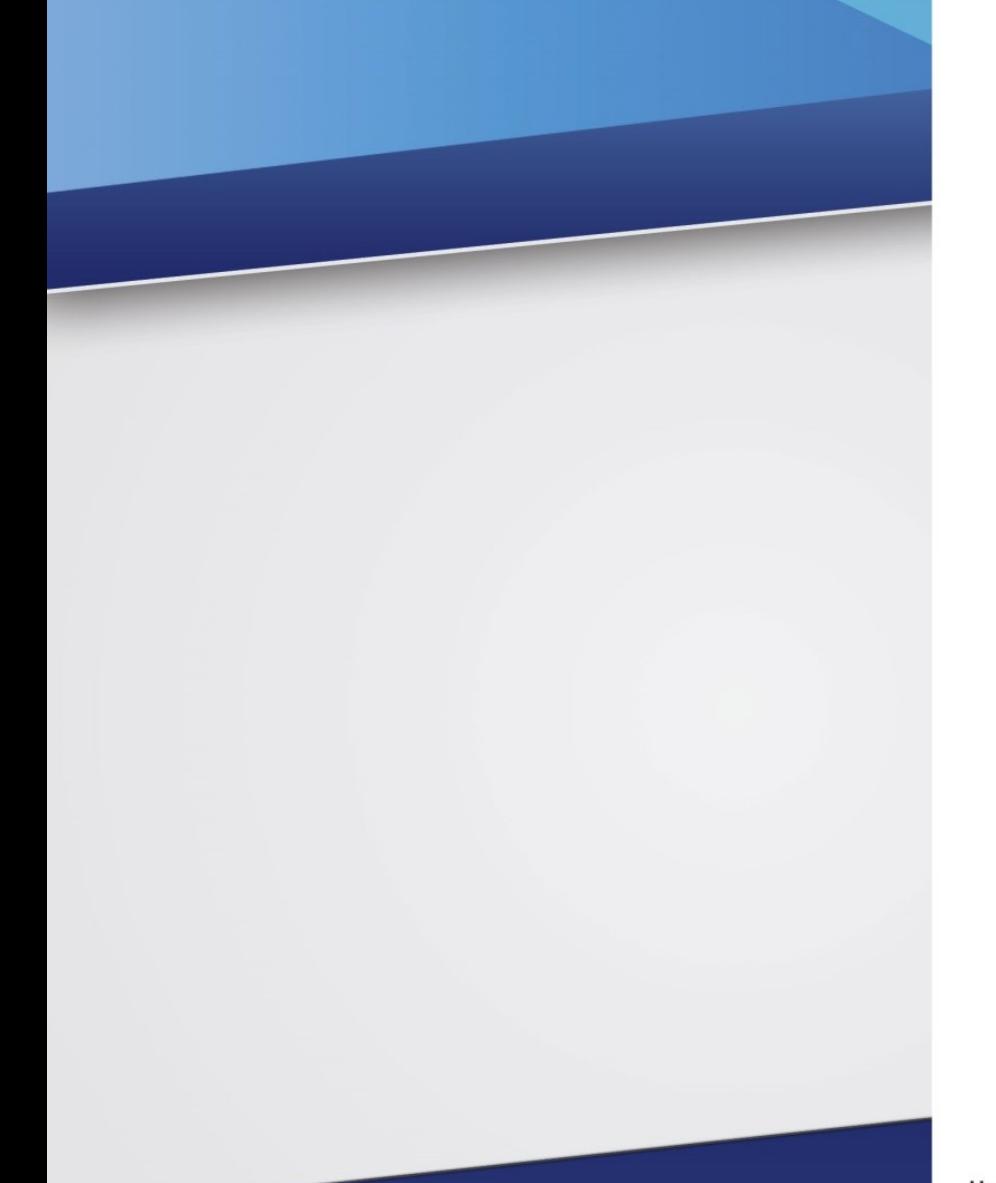

#### Научно-производственное предприятие «Стелс»

634055, Россия, Томск, пр. Развития, 3 телефон: +7 (3822) 488-505, 488-506, 488-501 e-mail: office@nppstels.ru

#### Представительство в Центральном ФО

117105, Россия, Москва, Варшавское шоссе, 35 телефон: +7 (495) 641-10-20, 984-87-09 e-mail: msk@nppstels.ru

#### Представительство в Дальневосточном ФО

680028, Россия, Хабаровск, ул. Запарина, 119, офис 2 телефон: +7 (4212) 57-02-20, 77-74-94 e-mail: stels.dv@mail.ru

#### Представитель в Южном ФО

Россия, Краснодар телефон: +7 (918) 159-1004 e-mail: stels.ufo@mail.ru

## ТЕХНИЧЕСКАЯ ПОДДЕРЖКА

телефон: +7 (3822) 250-911, 488-508 e-mail: support@nppstels.ru

www.nppstels.ru